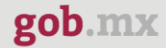

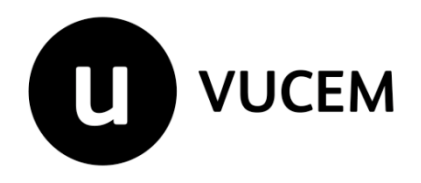

# **Manual de Usuario**

# **Registro de Comercio Exterior Registro del despacho de mercancías de las empresas**

Versión: 1.0 Fecha de publicación: 23 abril del 2020

**Contenido**

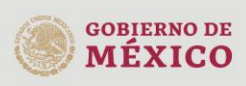

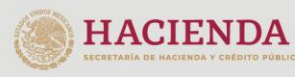

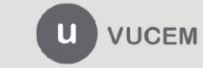

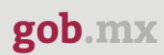

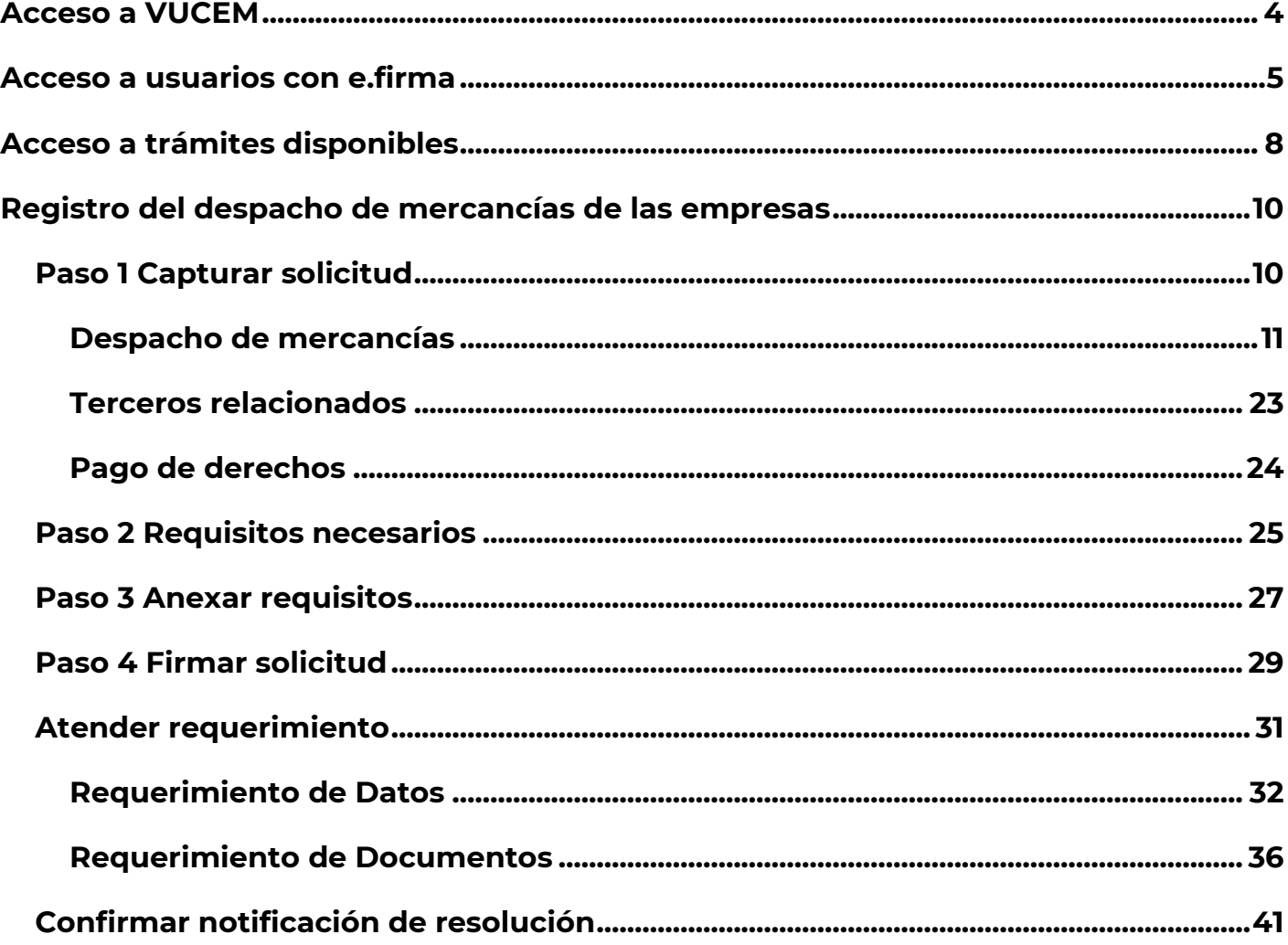

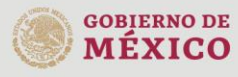

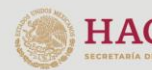

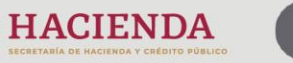

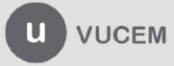

### **Elementos del Sistema**

Para facilitar el uso de la Ventanilla Digital Mexicana de Comercio Exterior (VUCEM o VU), se implementaron una serie de componentes que el usuario debe emplear para su comodidad y fácil navegación:

- Listas desplegables (combos).
- Controles de selección múltiple.
- Controles de selección única.
- Tablas de datos (formularios de captura).
- Botones.
- Mensajes.

## **Forma de acceso al sistema VUCEM**

Para tener acceso al sistema de la VU se deben de cumplir con los siguientes requisitos mínimos instalados en la computadora del usuario:

- Sistema Operativo Windows XP o MAC.
- Conexión a Internet.
- Navegador de Internet preferentemente Mozilla Firefox o Google Chrome en sus últimas versiones.
- Adobe Reader (última versión)

## **Recomendación al usuario para la captura de la solicitud**

- Si el usuario deja inactiva la captura de la solicitud, y después de un tiempo se vuelve a retomar, es posible que se genere un error, por lo que se le recomienda al usuario que mantenga activa la sesión y realice de manera continua la captura de la información. En caso de haber realizado una pausa prolongada, se sugiere cerrar dicha sesión y el explorador para volver a realizar el proceso desde el principio para evitar inconsistencias.
- La sesión tiene una duración aproximada de 30 minutos, cuando la sesión quede inactiva durante este tiempo se debe salir de la página, limpiar cookies, e iniciar sesión nuevamente.

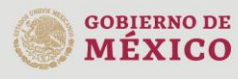

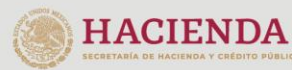

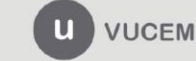

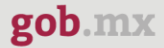

### <span id="page-3-0"></span>**Acceso a VUCEM**

Se debe ingresar a la VUCEM a través de la siguiente dirección Web:

<https://www.ventanillaunica.gob.mx/vucem/index.htm>

Se despliega la página principal de la **VUCEM**, en la cual se deberá colocarse en la opción de Ventanilla Única, y posteriormente dar clic en **Ingreso Solicitante** 

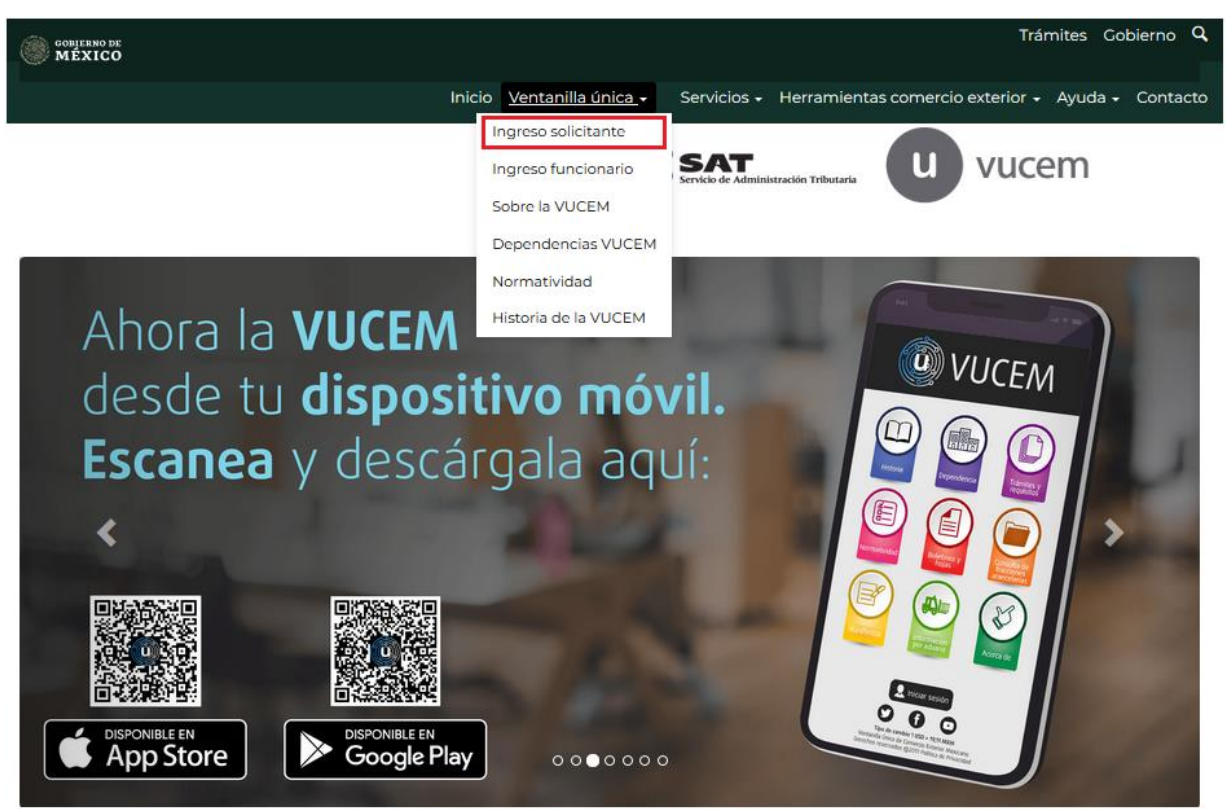

Para hacer uso del sistema el usuario puede ingresar de acuerdo con los siguientes criterios:

Usuarios con e.firma:

Los usuarios con e.firma (antes FIEL) son aquellas personas físicas o morales que cuentan con Llave Privada y Certificado.

Usuarios sin e.firma:

Los usuarios sin e.firma son aquellos que no cuentan con Llave Privada ni Certificado, es decir, sin e.firma, por lo que son registrados en el sistema de la VU por medio de su Clave Única de Registro de Población (CURP) o bien son ciudadanos extranjeros.

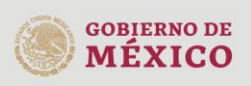

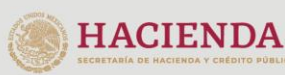

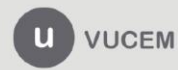

Av. Hidalgo No. 77 Col. Guerrero, Del. Cuauhtémoc, C.P. 06300, Ciudad de México. Call Center: 01 800 2863133 desde México & + 1 844 549 7885 desde USA y Canadá Comentarios y Sugerencias a los correos: ventanillaunica@sat.gob.mx, contactovucem@sat.gob.mx

### <span id="page-4-0"></span>**Acceso a usuarios con e.firma**

Una vez dado clic en la opción **Ingreso Solicitante** deberá de ingresar los siguientes datos:

- Certificado (cer)\*
- Clave privada (key)\*
- Contraseña de la clave privada

## Ingreso a VUCEM

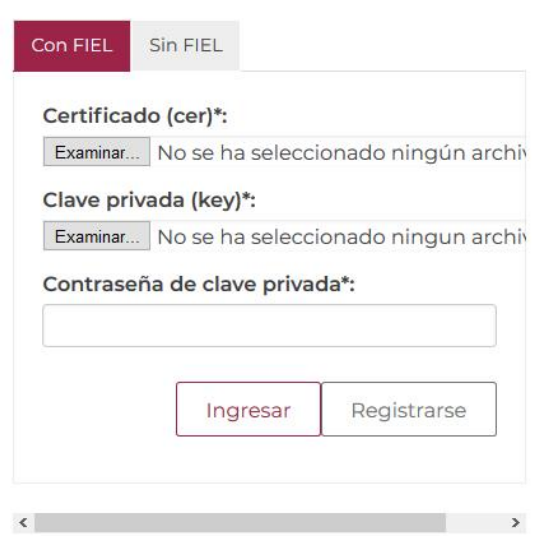

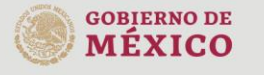

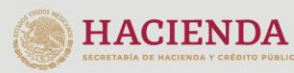

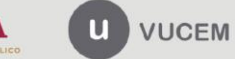

Av. Hidalgo No. 77 Col. Guerrero, Del. Cuauhtémoc,<br>C.P. 06300, Ciudad de México.<br>Call Center: 01 800 2863133 desde México<br>& + 1 844 549 7885 desde USA y Canadá<br>Comentarios y Sugerencias a los correos:<br>ventanillaunica@sat.g

Para ingresar el Certificado (.cer), deberá presionar **Examinar** y se mostrará una ventana como la siguiente donde se deberá localizar el archivo (.cer) y después se deberá presionar abrir:

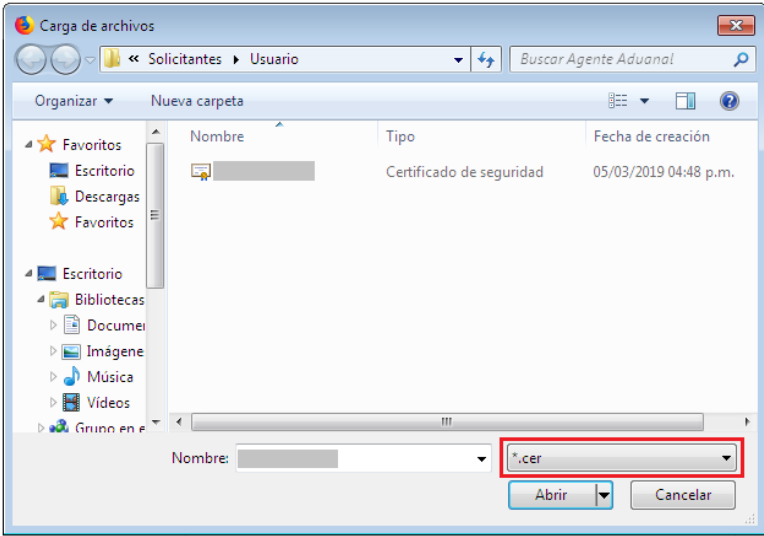

Para ingresar el Certificado (.key), deberá presionar **Examinar** y se mostrará una ventana como la siguiente donde se deberá localizar el archivo (.key) y después se deberá presionar abrir:

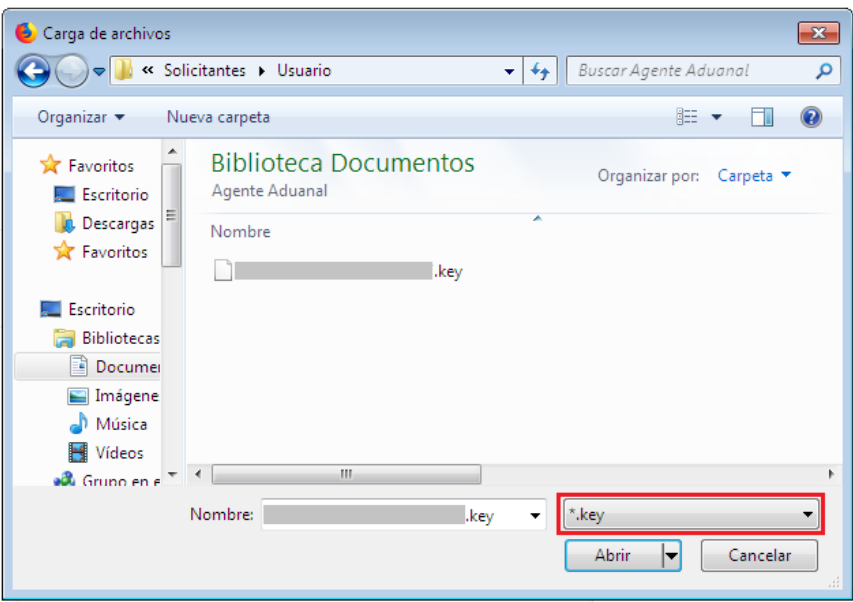

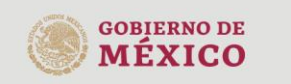

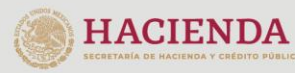

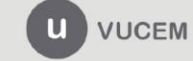

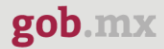

Una vez que los datos ingresados no contengan incongruencias entre sí, es decir, que sean correctos, el usuario deberá presionar el botón ingresar.

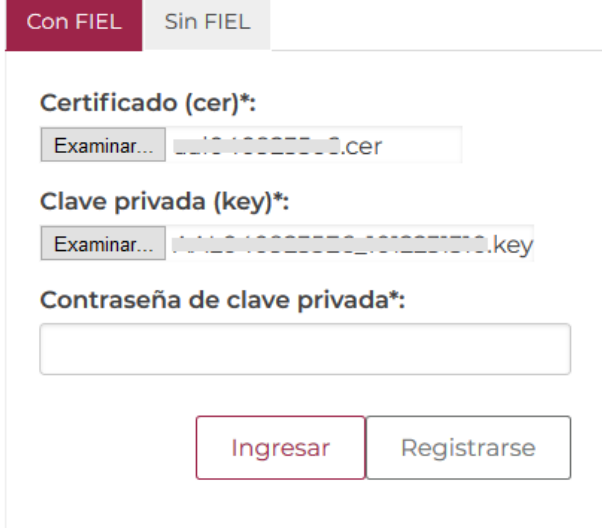

Se mostrará la siguiente ventana en la que deberá elegir un rol y después dar clic en **Aceptar**.

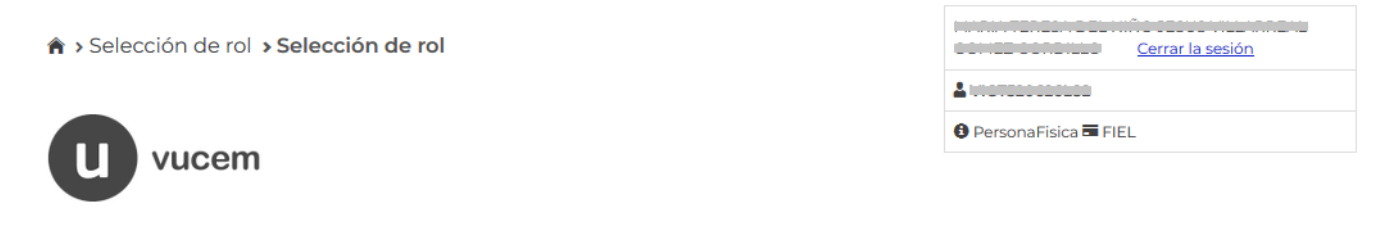

## Selección de rol

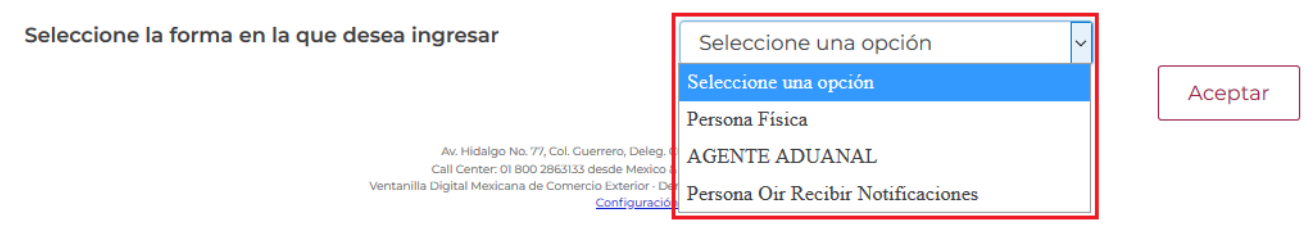

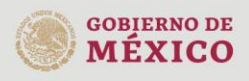

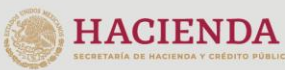

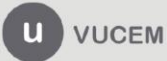

Av. Hidalgo No. 77 Col. Guerrero, Del. Cuauhtémoc, C.P. 06300, Ciudad de México. C. P. USOU, Cultudi de IMPARIO.<br>
Call Center: 01 800 2863133 desde México<br>
& + 1 844 549 7885 desde USA y Canadá<br>
Comentarios y Sugerencias a los correos:<br>
ventanillaunica@sat.gob.mx, contactovucem@sat.gob.mx

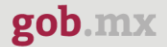

#### <span id="page-7-0"></span>**Acceso a trámites disponibles**

Para iniciar con el trámite de **Registro del despacho de mercancías de las empresas** es necesario dar clic sobre el menú de **Trámites**, posteriormente, seleccionar la opción de **Solicitudes nuevas**.

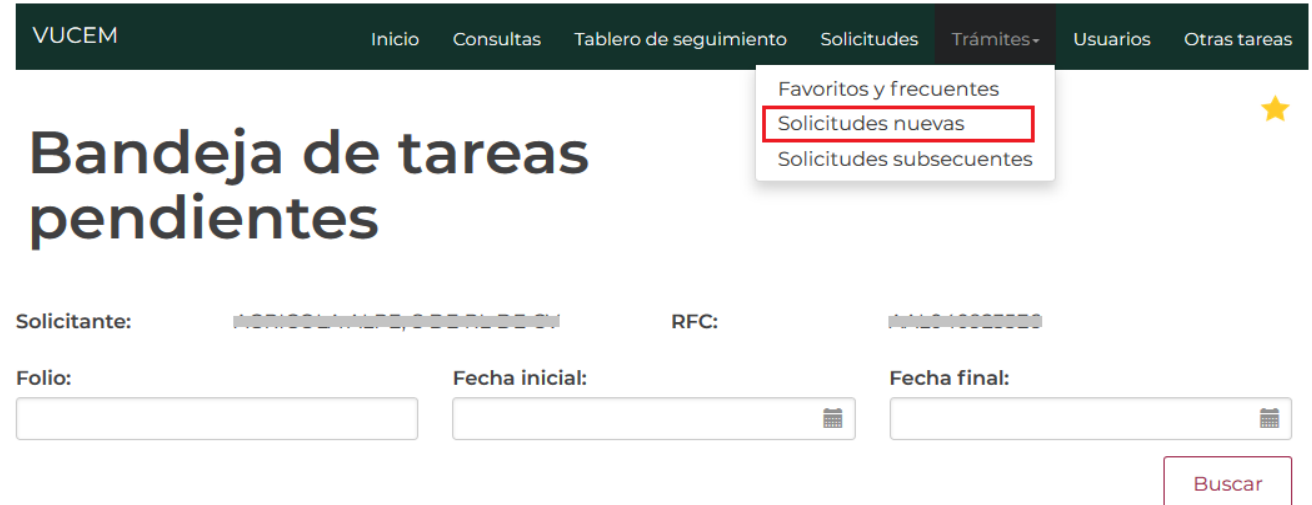

A continuación, se deberá seleccionar la dependencia de la cual se va a realizar el trámite, en este caso se deberá seleccionar la dependencia de **SHCP (Secretaría de Hacienda y Crédito Público)**.

# **Trámites disponibles**

Por favor elija la dependencia de la cual desea realizar su trámite.

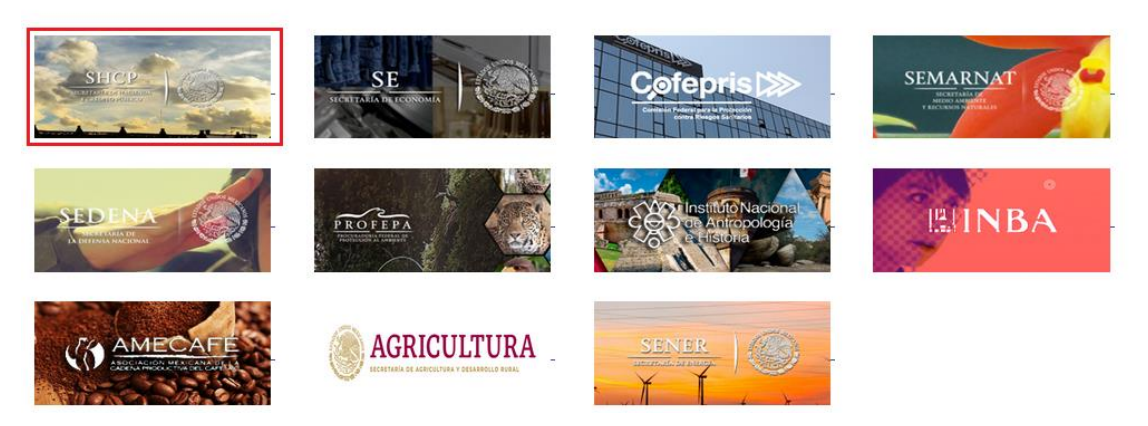

Se mostrará un menú desplegable en el cual se debe dar clic en el signo **(+)** de lado derecho de **Registros de Comercio Exterior** y deberá dar clic en la siguiente opción:

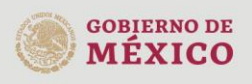

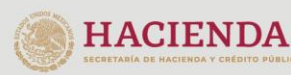

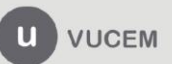

Av. Hidalgo No. 77 Col. Guerrero, Del. Cuauhtémoc, C.P. 06300, Ciudad de México. Call Center: 01 800 2863133 desde México & + 1 844 549 7885 desde USA y Canadá Comentarios y Sugerencias a los correos: ventanillaunica@sat.gob.mx, contactovucem@sat.gob.mx

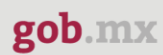

Registro del despacho de mercancías de las empresas

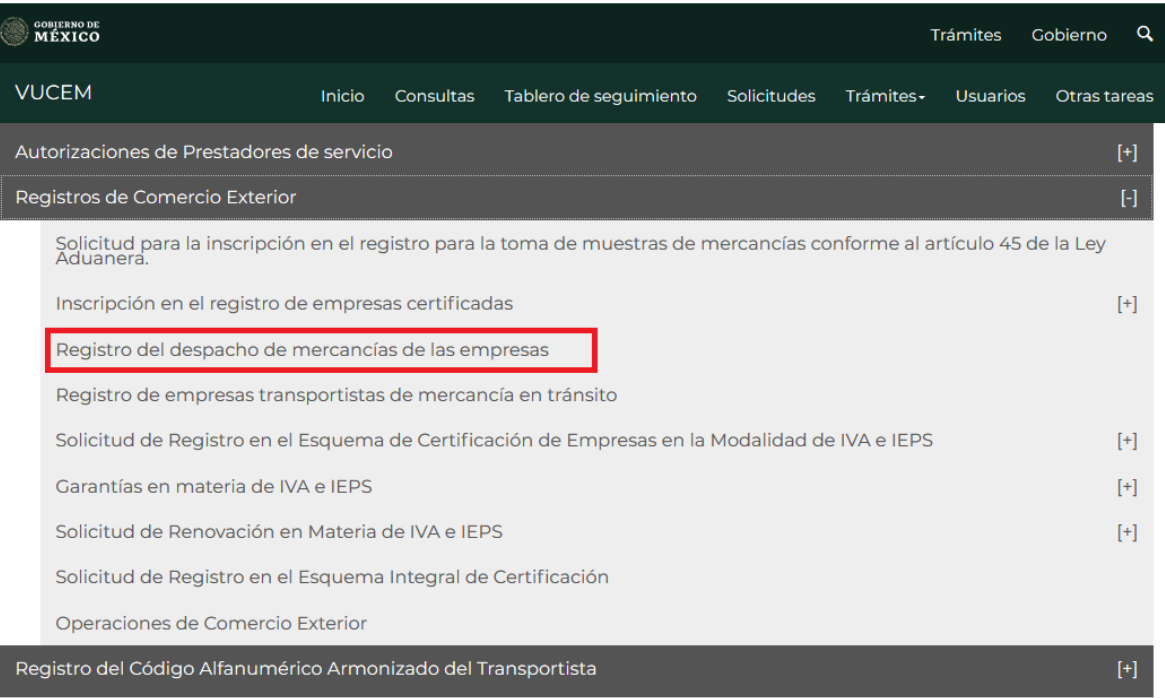

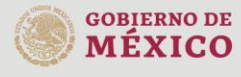

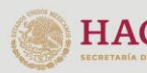

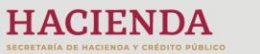

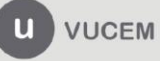

Av. Hidalgo No. 77 Col. Guerrero, Del. Cuauhtémoc,<br>C.P. 06300, Ciudad de México.<br>Call Center: 01 800 2863133 desde México<br>& + 1 844 549 7885 desde USA y Canadá<br>Comentarios y Sugerencias a los correos:<br>ventanillaunica@sat.g

#### <span id="page-9-0"></span>**Registro del despacho de mercancías de las empresas**

#### <span id="page-9-1"></span>*Paso 1 Capturar solicitud*

Una vez ingresado a la opción del trámite, se mostrará la siguiente imagen, donde se visualiza la información del usuario, esta solo será de lectura y no sé podrá hacer ninguna modificación.

Para comenzar a capturar la solicitud el usuario deberá dirigirse a la pestaña denominada **Despacho de mercancías**.

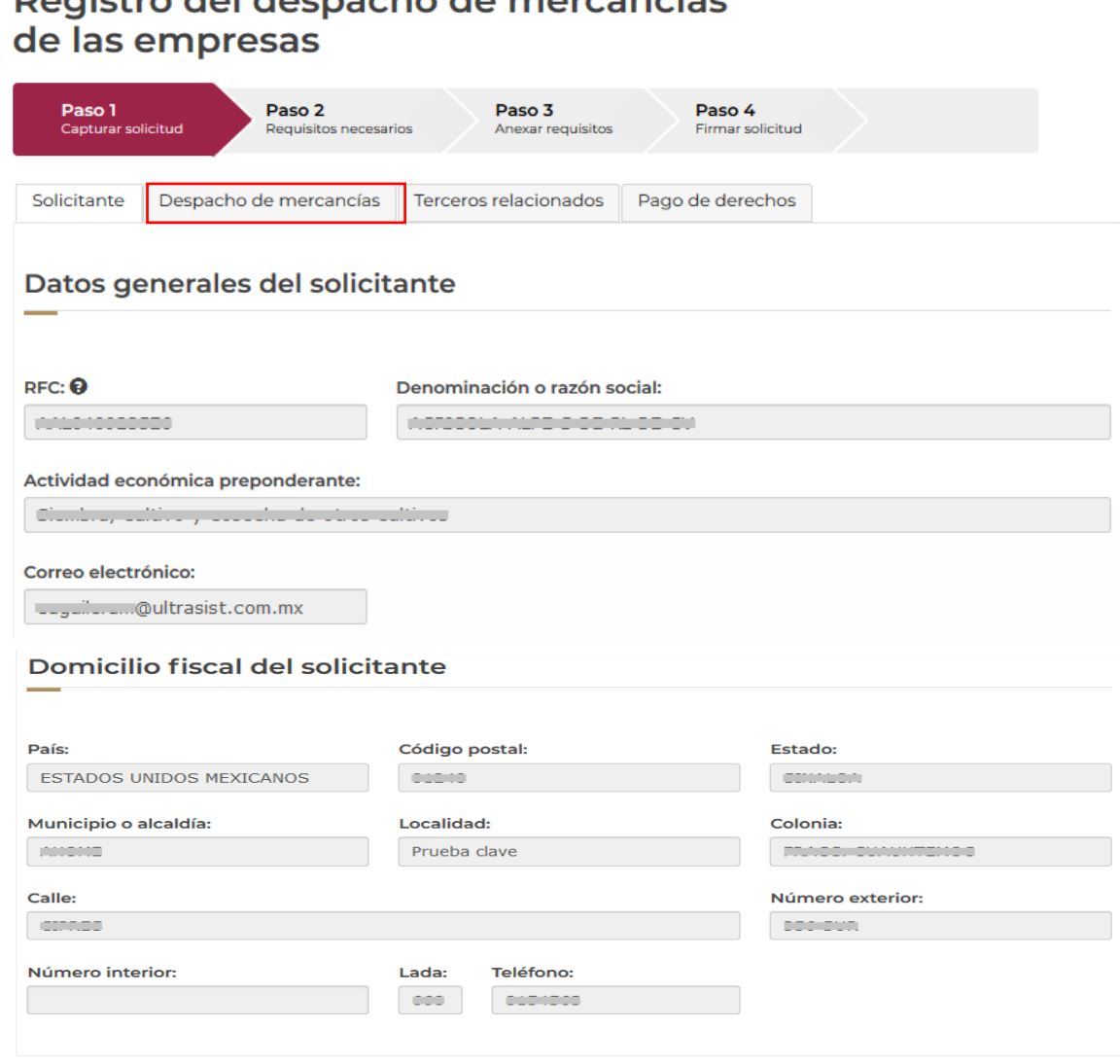

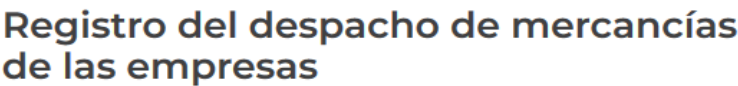

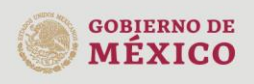

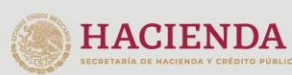

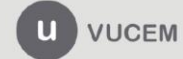

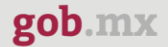

#### <span id="page-10-0"></span>Despacho de mercancías

Dentro de la pestaña denominada **Despacho de mercancías**, existen preguntas de respuesta SI/NO, las cuales NO están restringidas para ingresar una respuesta en particular, sin embargo, el sistema indicará al contribuyente, cuando su respuesta no cumpla con los requisitos de conformidad con la regla 7.5.1. de las Reglas Generales de Comercio Exterior vigentes.

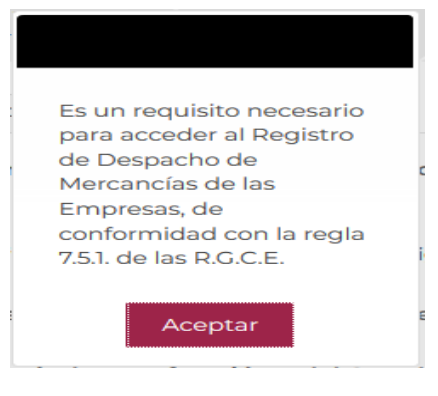

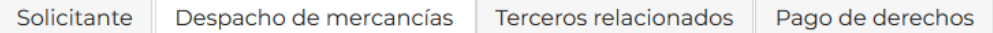

Señale si al momento de ingresar su solicitud se encuentra al corriente en el cumplimiento de sus obligaciones fiscales y aduaneras\*:

**OSi**  $ONo$ 

Indique si autorizó al SAT hacer pública su opinión positiva sobre el cumplimiento de obligaciones fiscales\*:

 $\circ$ si  $ONo$ 

Señale si al momento de ingresar su solicitud sus certificados de sellos digitales están vigentes\*:

**OSi**  $ONo$ 

Señale si infringió alguno de los supuestos previos en el artículo 17-H, fracción X del CFF, durante los últimos 12 meses\*: **OSi**  $ONo$ 

Indique si al momento de ingresar la solicitud se encuentra en el listado de empresas publicadas por el SAT, en términos de los artículos 69 con excepción de lo dispuesto en la fracción VI, y 69-B, cuarto párrafo, del Código Fiscal Federal\*: **OSi**  $ONo$ 

Señale si al momento de ingresar su solicitud tiene actualizado su correo electrónico para efectos del Buzón Tributario\*: **OSi**  $ONo$ 

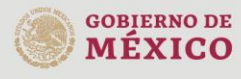

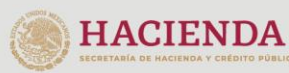

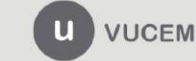

Av. Hidalgo No. 77 Col. Guerrero, Del. Cuauhtémoc, C.P. 06300, Ciudad de México. Call Center: 01 800 2863133 desde México & + 1 844 549 7885 desde USA y Canadá Comentarios y Sugerencias a los correos ventanillaunica@sat.gob.mx, contactovucem@sat.gob.mx

## gob.mx

#### **VUCEM**

#### *Programa IMMEX*

Deberá indicar si la empresa solicitante cuenta con un programa IMMEX, en caso afirmativo, deberá seleccionar uno de los números de programas IMMEX que se encuentran en la lista desplegable.

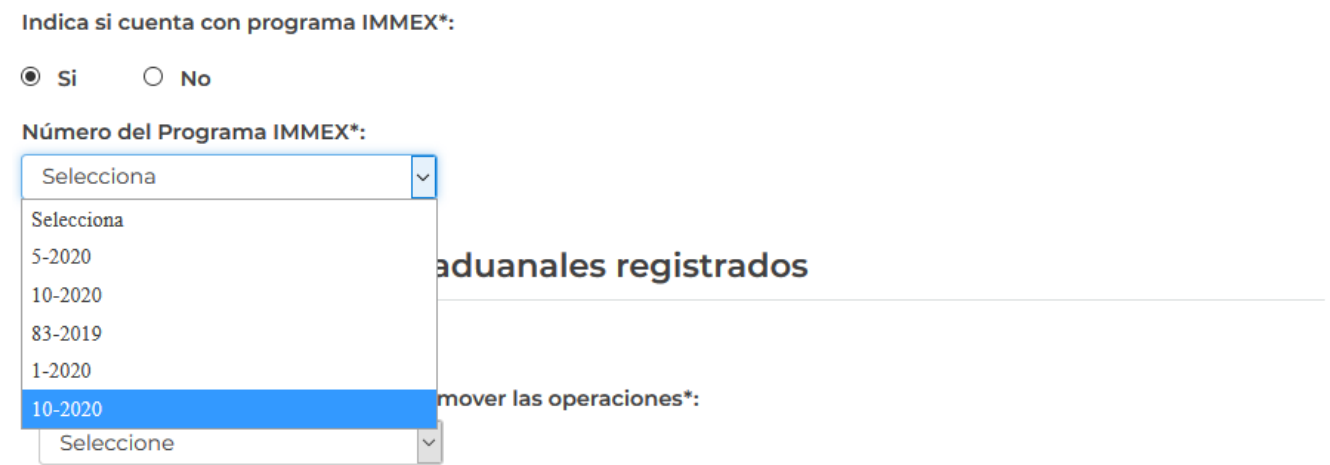

En caso, de no contar con un programa IMMEX, deberá seleccionar alguna de las siguientes opciones:

- Que realizó importaciones con un valor mayor a \$106,705,330.00 en el año de calendario anterior al que se presenta la solicitud.
- Que inicia sus operaciones y estima efectuar en el ejercicio de inicio importaciones con valor superior a \$106,705,330.00.

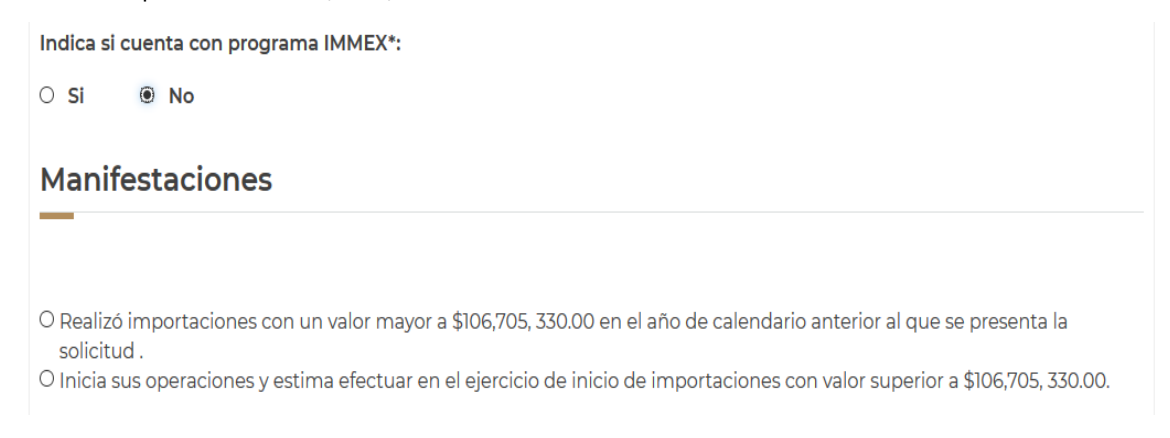

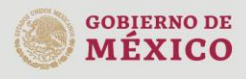

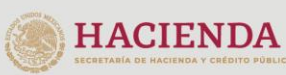

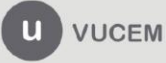

Av. Hidalgo No. 77 Col. Guerrero, Del. Cuauhtémoc, C.P. 06300, Ciudad de México. Call Center: 01 800 2863133 desde México  $\begin{array}{l} \texttt{8} + 1\,844\,549\,7885\,\text{desde USA}\,y\,\text{Canada}\\ \text{Commentarios}\,y\,\text{Sugerencias}\,a\,\text{los\,correos:}\\ \text{ventanillaunica@sat\,gob.mx, contactovucem@sat.gob.mx} \end{array}$ 

## **Agentes y/o apoderados aduanales autorizados**

Posteriormente, deberá manifestar los números de patentes de los agentes aduanales y/o autorización de los apoderados aduanales autorizados para promover en su nombre y representación el despacho de mercancías conforme al procedimiento de revisión en origen, en este sentido, debe seleccionar el tipo de figura, y después dar clic en **Agregar**.

## Agentes y apoderados aduanales registrados

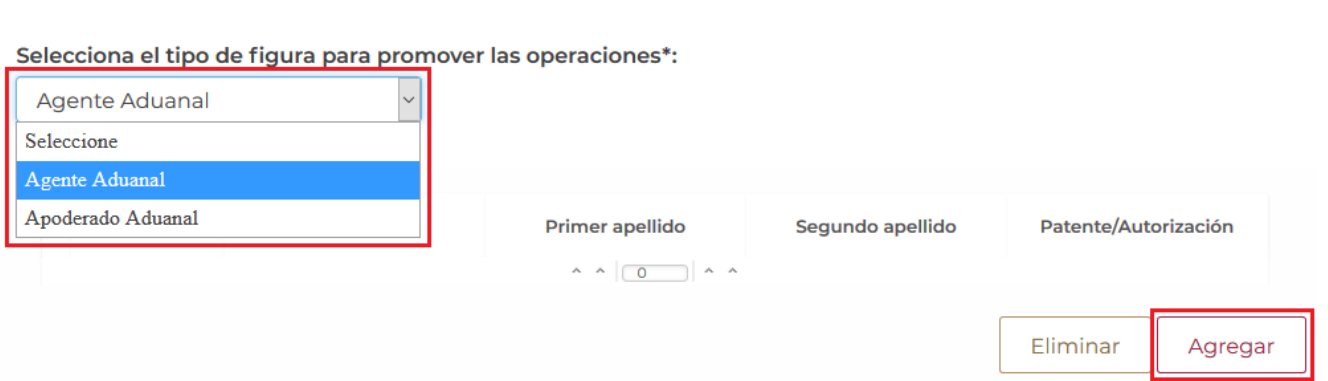

Se actualizará la siguiente ventana, donde el usuario deberá capturar el número de patente/autorización, posteriormente dar clic en **Buscar**.

Los datos se cargarán en automático, para guardar los cambios se dará clic en **Agregar**.

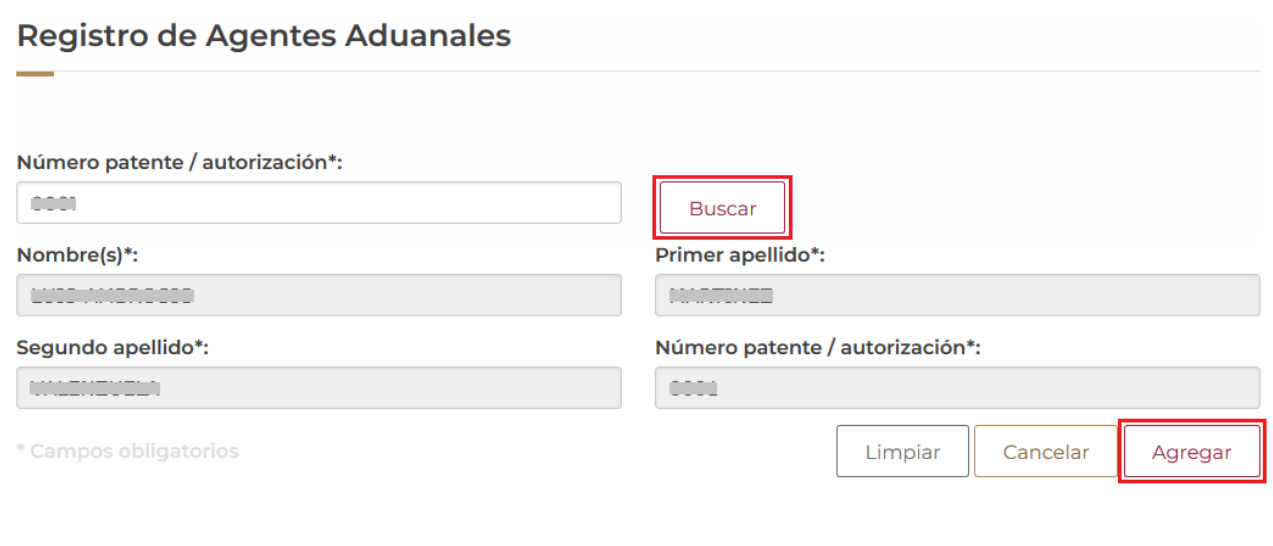

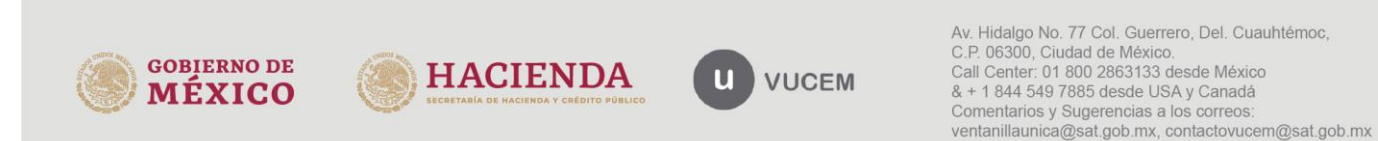

Una vez que los datos fueron agregados correctamente, la información del agente aduanal y/o apoderado aduanal se mostrará en la imagen.

#### Agentes y apoderados aduanales registrados

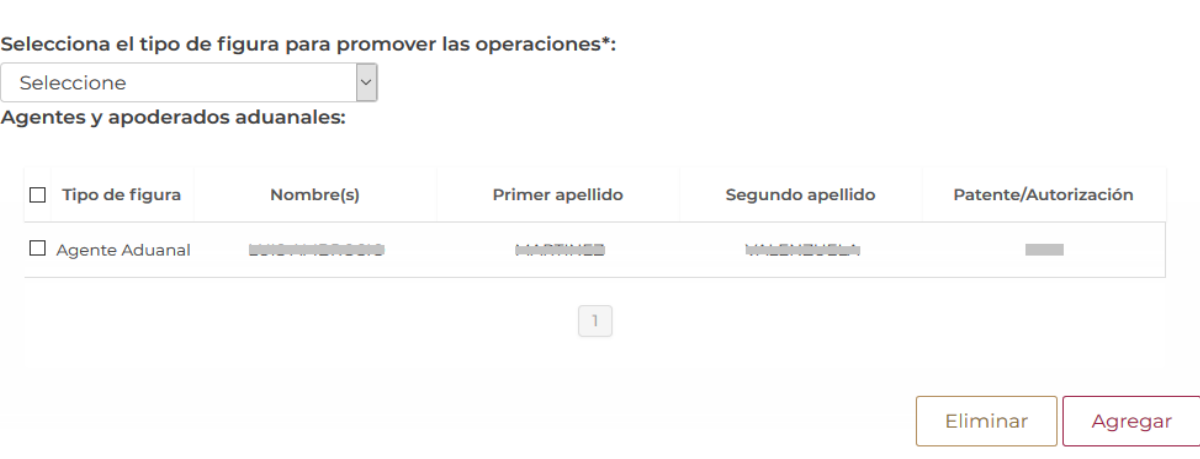

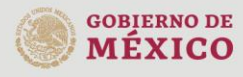

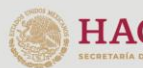

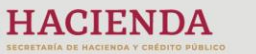

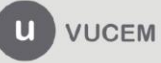

Av. Hidalgo No. 77 Col. Guerrero, Del. Cuauhtémoc,<br>C.P. 06300, Ciudad de México.<br>Call Center: 01 800 2863133 desde México<br>& + 1 844 549 7885 desde USA y Canadá<br>Comentarios y Sugerencias a los correos:<br>ventanillaunica@sat.g

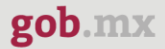

#### *Transportistas autorizados*

A continuación, la empresa solicitante debe designar a los transportistas autorizados para efectuar el traslado de las mercancías de comercio exterior, para esto tendrá que dar clic en **Agregar**.

### Datos del transportista

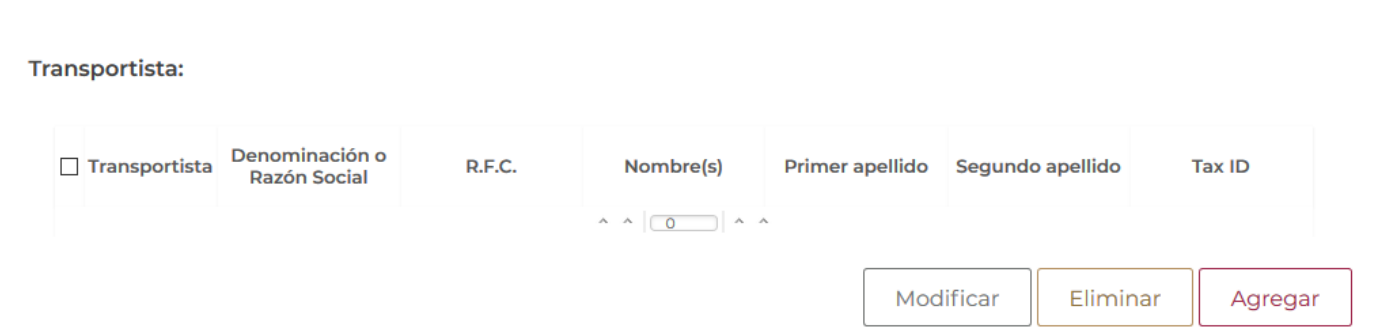

Posteriormente, se actualizará la siguiente ventana, deberá seleccionar el tipo de transportista (Nacional/Extranjero, así como el tipo de persona (Física/Moral).

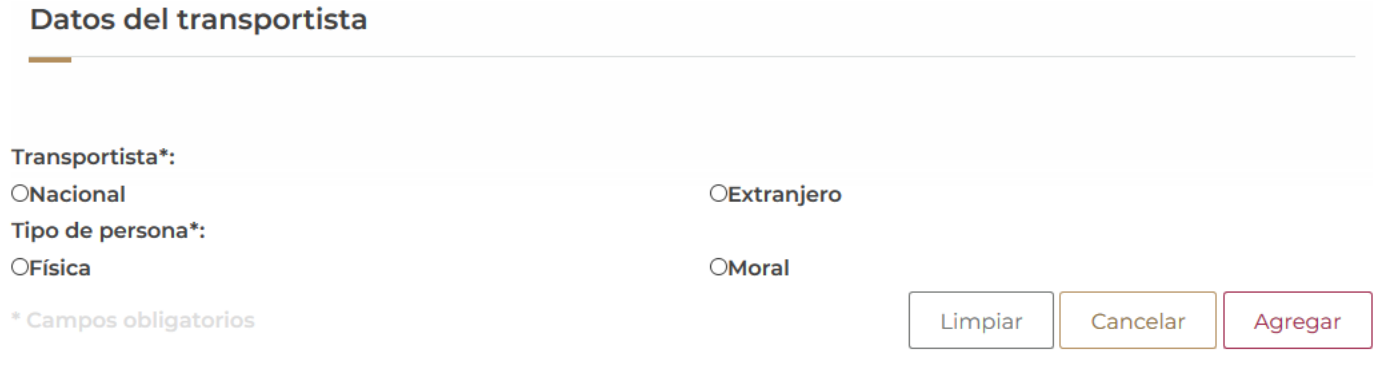

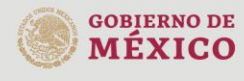

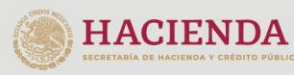

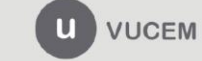

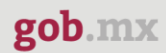

En caso de agregar un transportista nacional, deberá capturar su Registro Federal de Contribuyentes (RFC), posteriormente dar clic en **Buscar**.

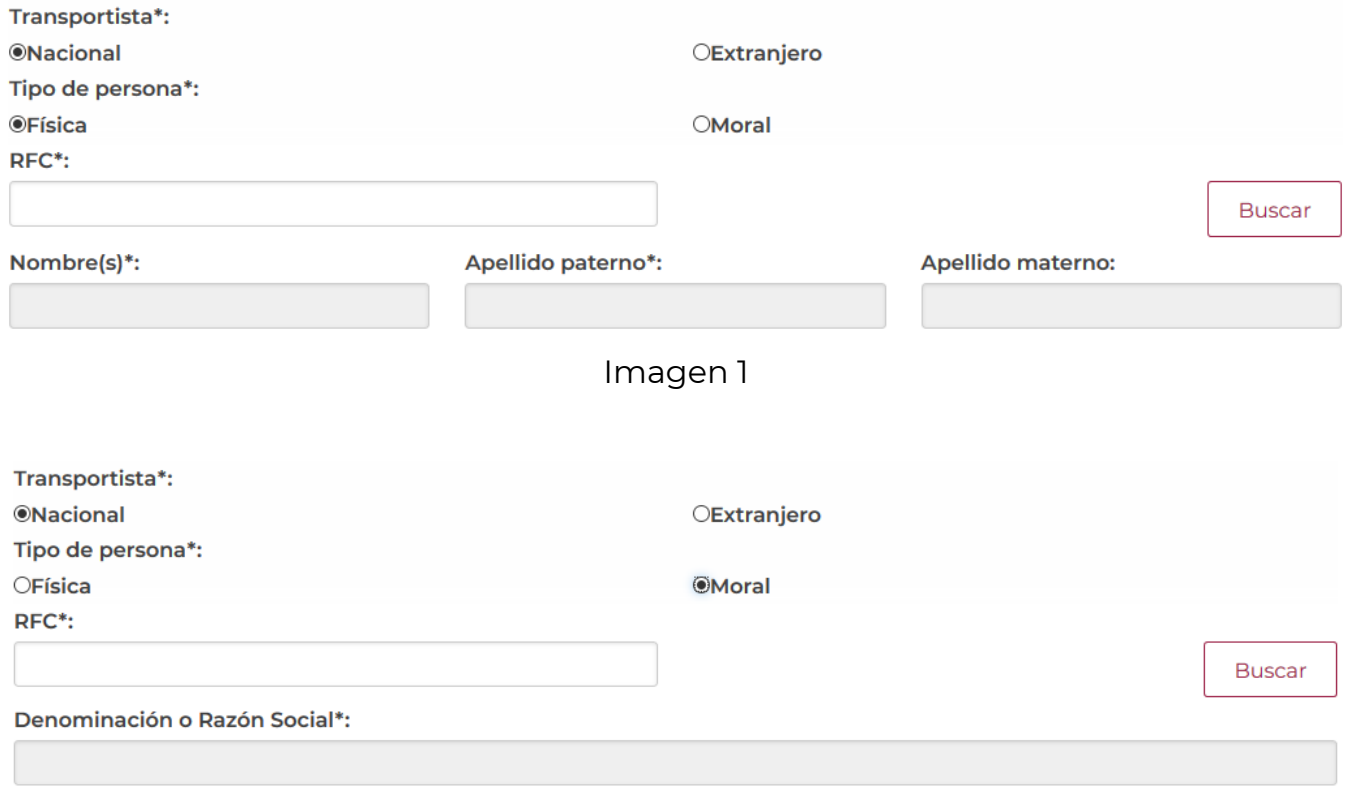

Imagen 2

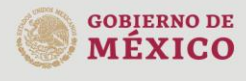

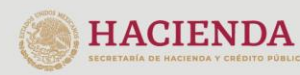

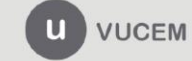

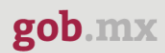

Para adicionar transportistas extranjeros, deberá capturar el nombre o denominación, así como su Tax ID y dar clic en **Agregar**.

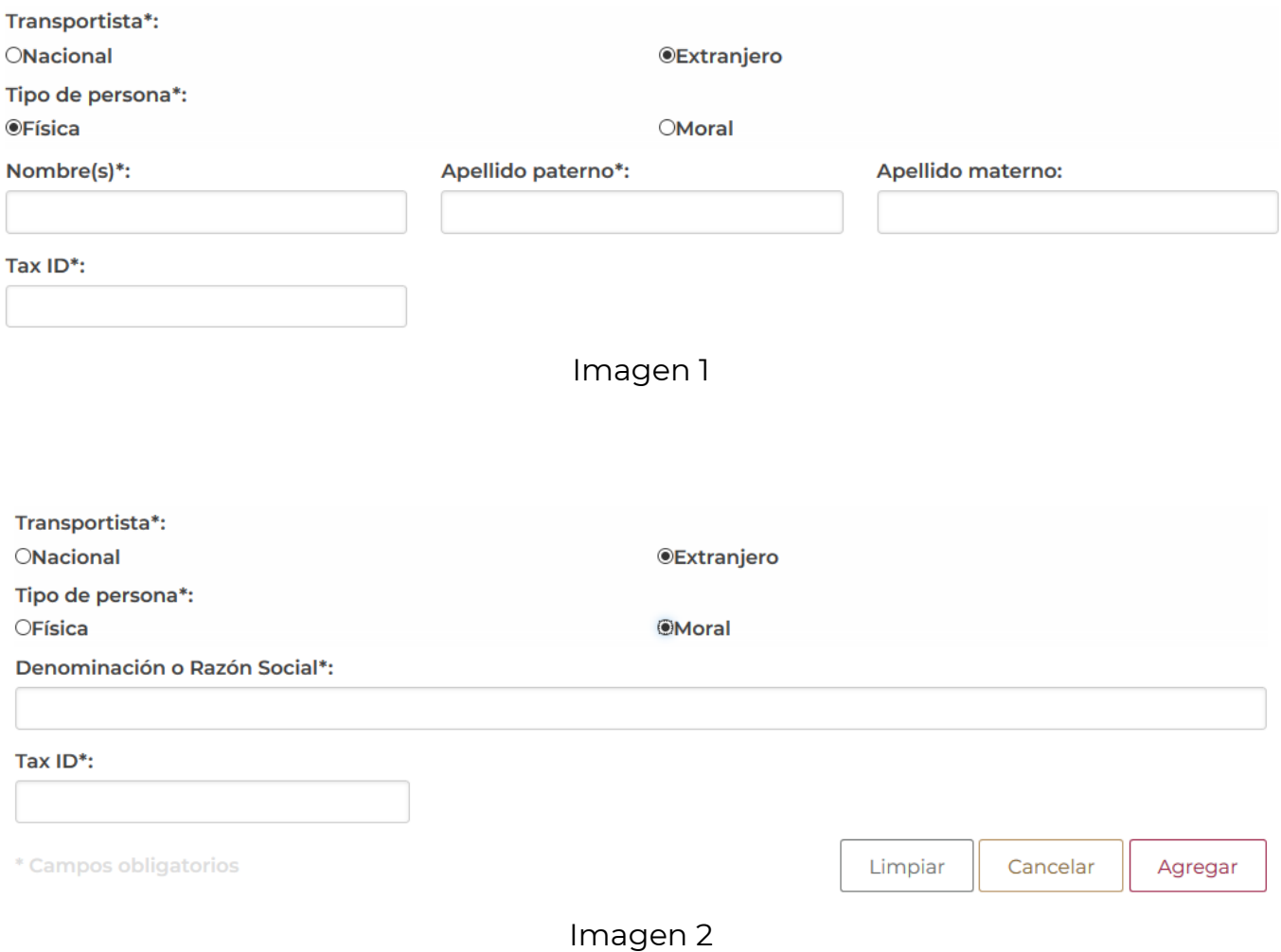

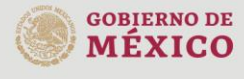

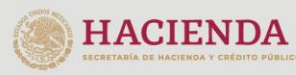

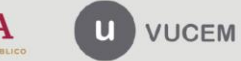

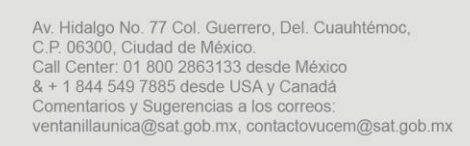

Una vez que los registros fueron capturados correctamente, la información de los transportistas podrá visualizarse como en la siguiente imagen.

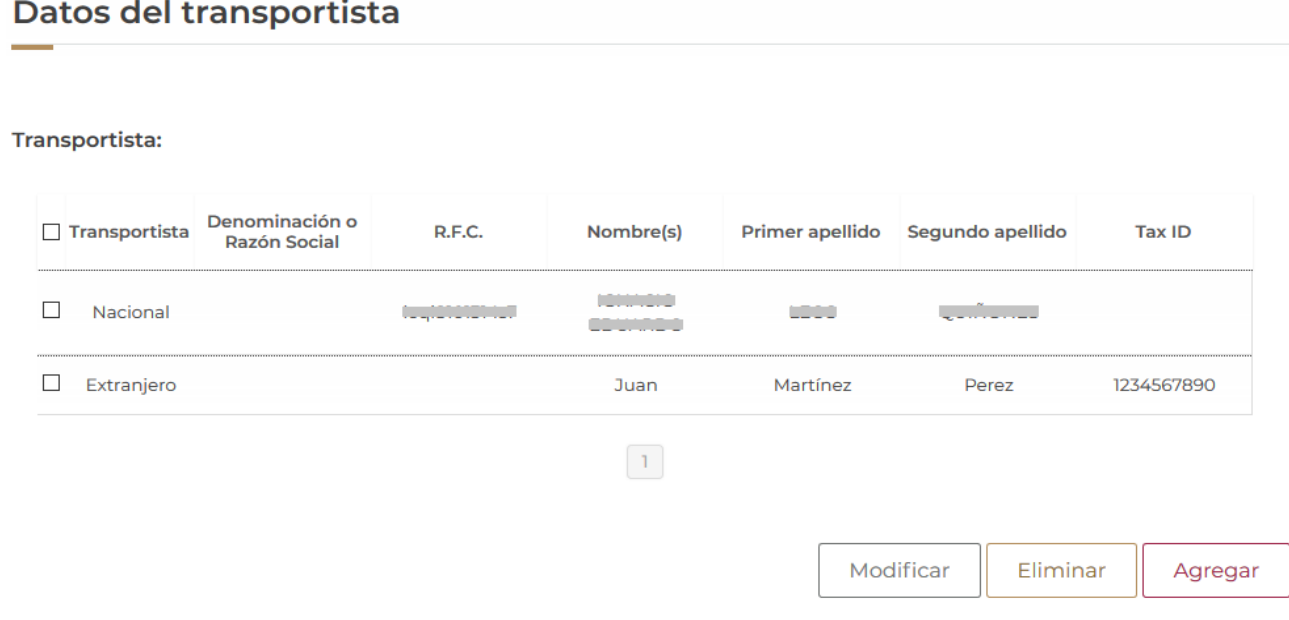

### *Control de Inventarios*

La empresa solicitante deberá indicar si cuenta con un sistema de control de inventarios, para el registro de sus operaciones de comercio exterior, para lo cual deberá señalar el nombre del sistema o datos para su identificación, el lugar de radicación y domicilio o domicilios en México, con acceso a todas las funciones del sistema.

Asimismo, indicar, en su caso, si cuenta con un sistema de control de inventarios de conformidad con las disposiciones previstas por el Anexo 24, de la Reglas Generales de Comercio Exterior, para lo cual deberá marcar la casilla correspondiente, una vez capturados los datos deberá dar clic en **Agregar**.

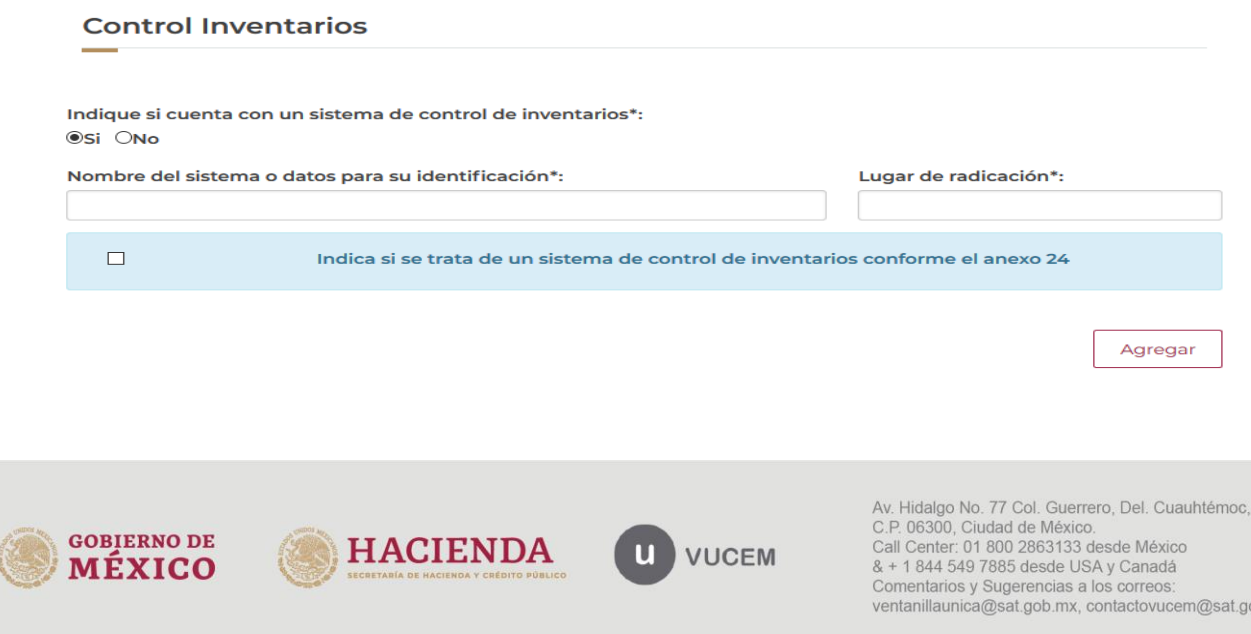

xm.dc

#### La información podrá visualizarse en el recuadro como en la siguiente imagen.

#### **Control inventarios** Indique si se trata de un sistema de control  $\Box$ Nombre del sistema o datos para su identificación Lugar de radicación de inventarios conforme el anexo 24  $\checkmark$ Ciudad de México Sistemas de prueba  $\sim$   $\sim$   $\sim$   $\sim$   $\sim$ Eliminar

En caso de declarar que se cuenta con un sistema de control de inventarios conforme al anexo 24, deberá anexar un archivo con el reporte de saldos de mercancía de importación temporal de un periodo de un mes, que se encuentre dentro de los tres meses anteriores a la fecha de la presente solicitud.

### *Querella o denuncia penal*

En caso de señalar que el Servicio de Administración Tributaria (SAT) no ha interpuesto querella o denuncia penal, en contra en contra de sus socios o accionistas, según corresponda, representante legal e integrantes de la administración de la empresa solicitante o declaratoria de perjuicio, durante los últimos tres años anteriores a la presentación de la solicitud, deberá manifestar el nombre y Registro Federal de Contribuyente de cada uno de ellos, para esto deberá dar clic en **Agregar**.

En el apartado correspondiente a los **miembros de la empresa**, la empresa solicitante tendrá que agregar los miembros que la integran siguiendo estos pasos:

- Seleccionar el carácter del miembro de la empresa: socio o accionista, Administrador Único o miembro de consejo de administración y representante legal.
- Indicar si se encuentra obligado a tributar en México.
- Elegir la nacionalidad del miembro de la empresa.

En caso que la misma persona ostente más de una figura (por ejemplo, representante legal y accionista) deberá declararse en cada una, sin importar que se repita.

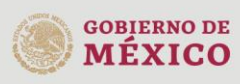

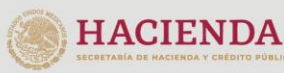

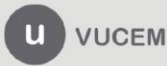

 $\overline{\smile}$ 

Modificar

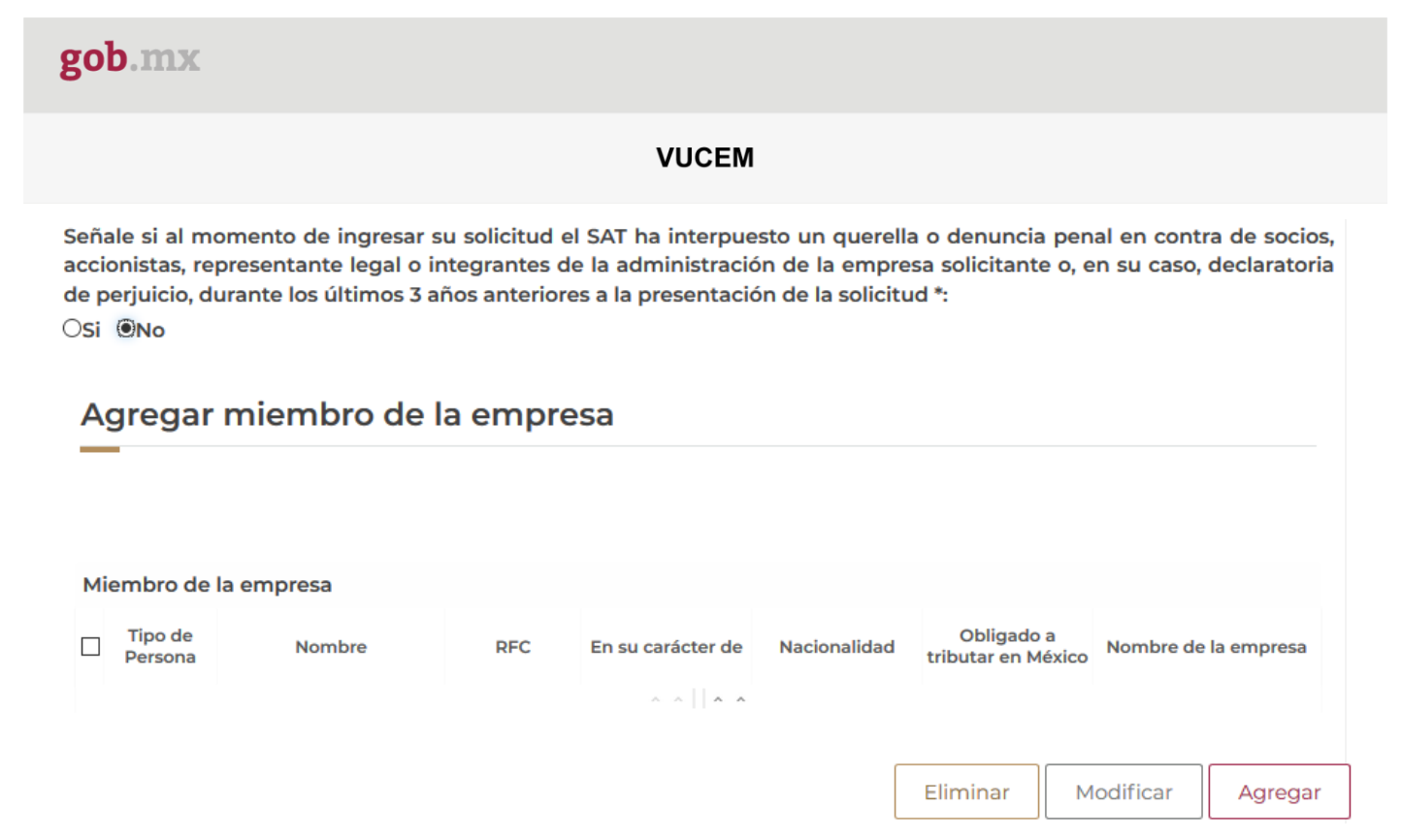

En seguida, se actualizará la siguiente ventana en la cual deberá capturar los datos correspondientes a cada uno de los miembros de la empresa, después deberá dar clic en **Agregar** para guardar la información.

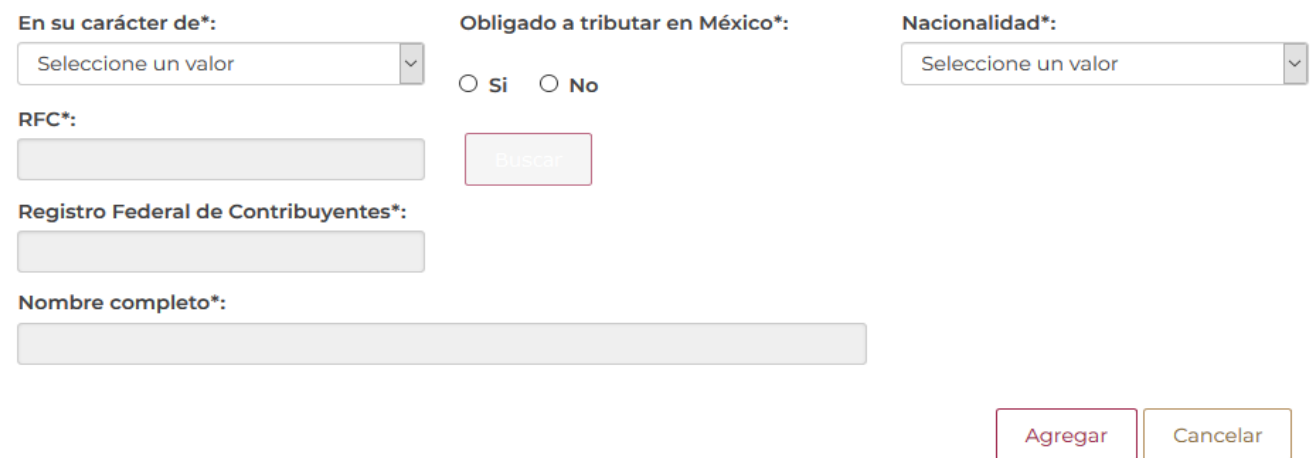

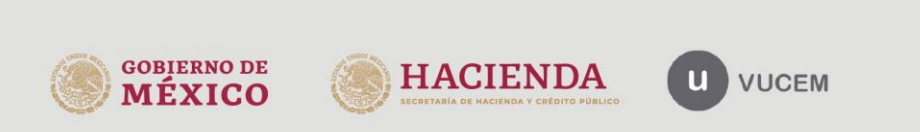

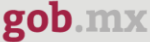

Una vez que se haya capturado el primer registro, el sistema le pedirá que agregue diferentes tipos de miembros de la empresa para poder seguir con la solicitud.

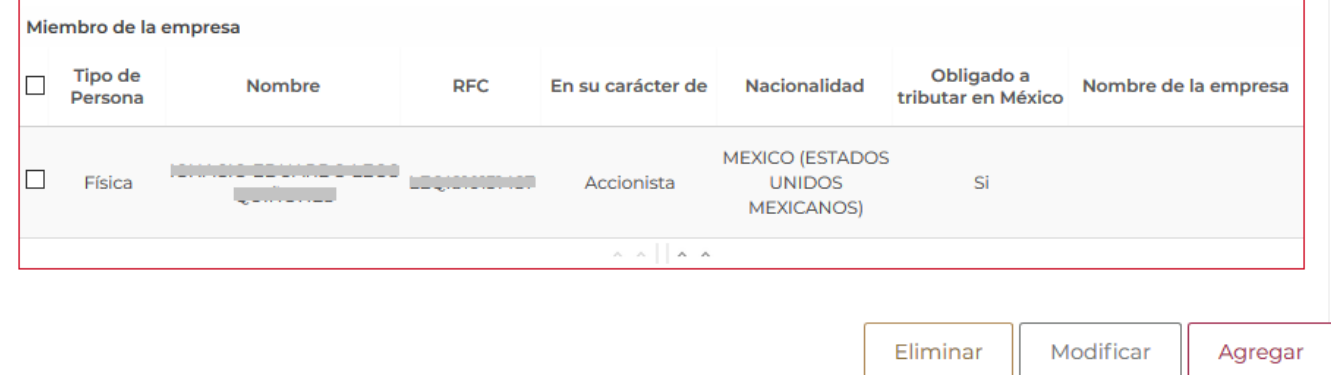

Una vez que haya agregado todos los miembros de la empresa, se podrán visualizar los registros como se muestra en el siguiente recuadro.

En caso de que se desee modificar algún registro, deberá seleccionar el recuadro del lado izquierdo y posteriormente dar clic en **Modificar**.

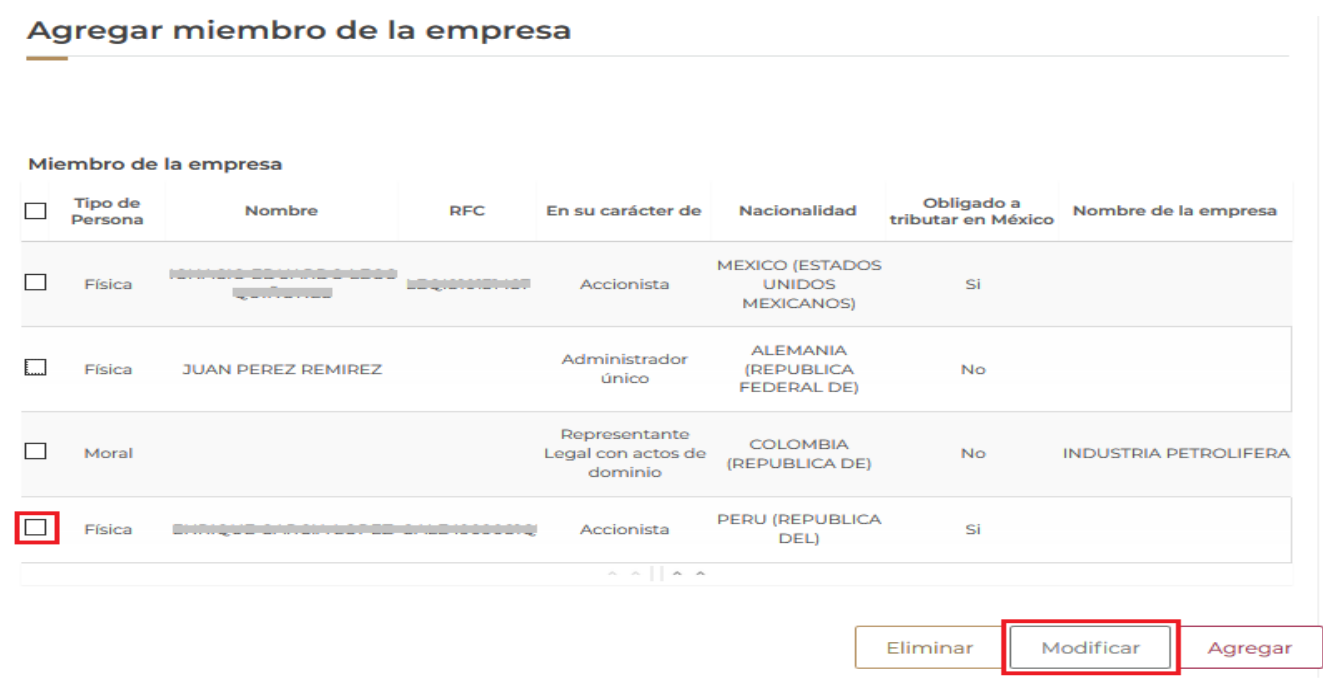

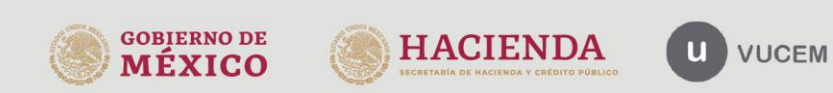

Av. Hidalgo No. 77 Col. Guerrero, Del. Cuauhtémoc, C.P. 06300, Ciudad de México. Call Center: 01 800 2863133 desde México 8.4 1844 549 7885 desde USA y Canadá<br>
Comentarios y Sugerencias a los correos:<br>
ventanillaunica@sat.gob.mx, contactovucem@sat.gob.mx<br>
ventanillaunica@sat.gob.mx, contactovucem@sat.gob.mx

 $\mathbb{R}^n$ 

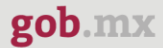

Se mostrará la siguiente ventana, donde se podrán hacer las modificaciones a la información del miembro que se haya agregado.

Cuando se haya modificado la información se deberá dar clic en el botón de **Modificar**.

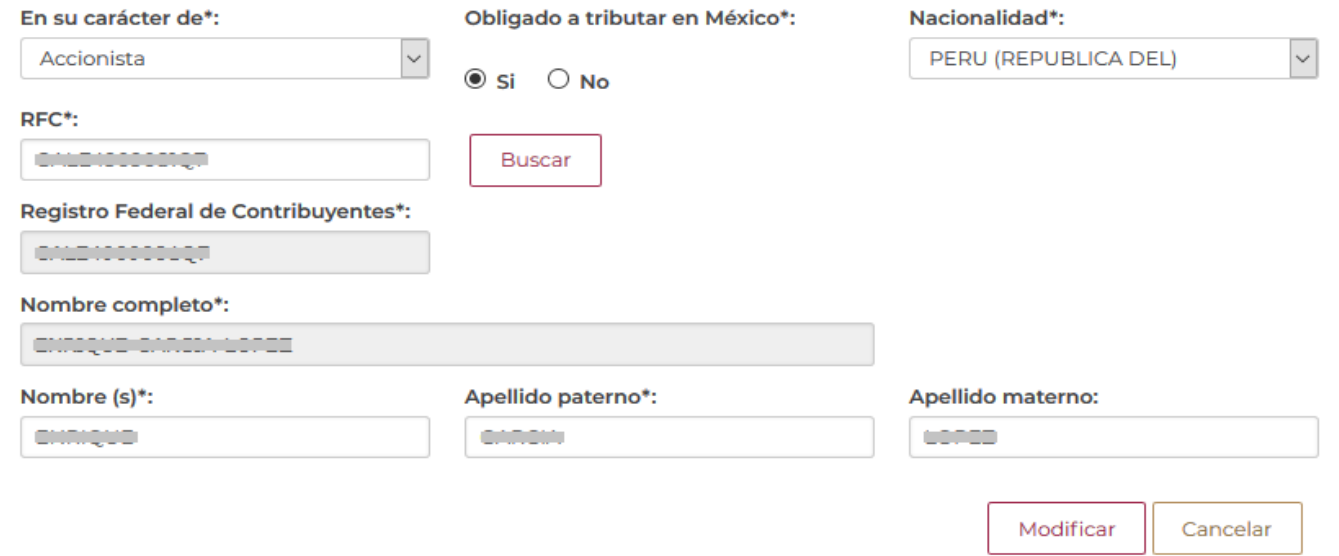

Cuando se haya modificado correctamente la información del miembro de la empresa, se podrá visualizar la actualización en el recuadro como se muestra a continuación.

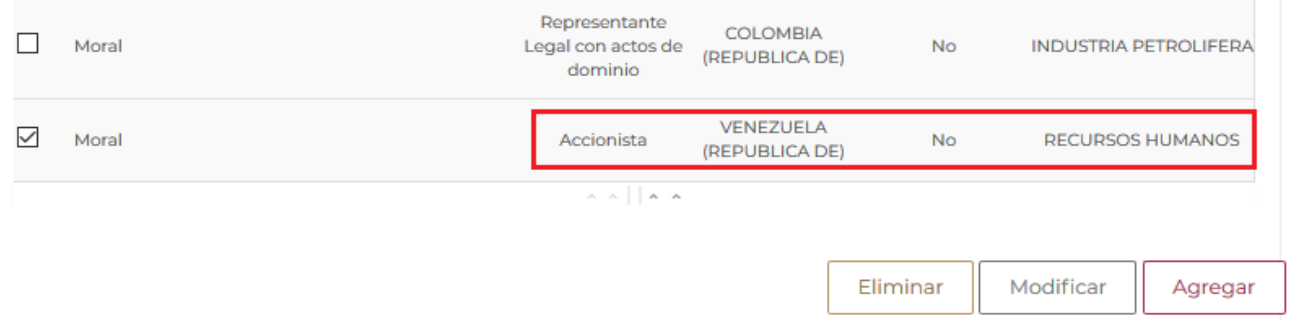

Señale si al momento de ingresar su solicitud lleva la contabilidad en medios electrónicos de conformidad con el artículo 28, fracción III del CFF y la regla 2.8.1.6. de la RMF. \*:

 $\circledcirc$ si  $\circlearrowright$  No

Señale si ingresa mensualmente su informe contable a través del portal del SAT de conformidad con el artículo 28, fracción IV del CFF y la regla 2.8.1.7. de la RMF. \*:

Osi Ono

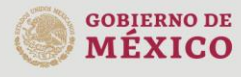

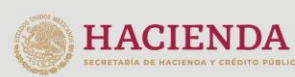

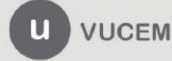

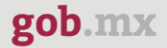

#### <span id="page-22-0"></span>*Terceros relacionados*

Una vez que se concluyó con el llenado de la pestaña denominada Despacho de mercancías, deberá dar clic en la pestaña de **Terceros relacionados**, posteriormente capturar la información del Representante legal.

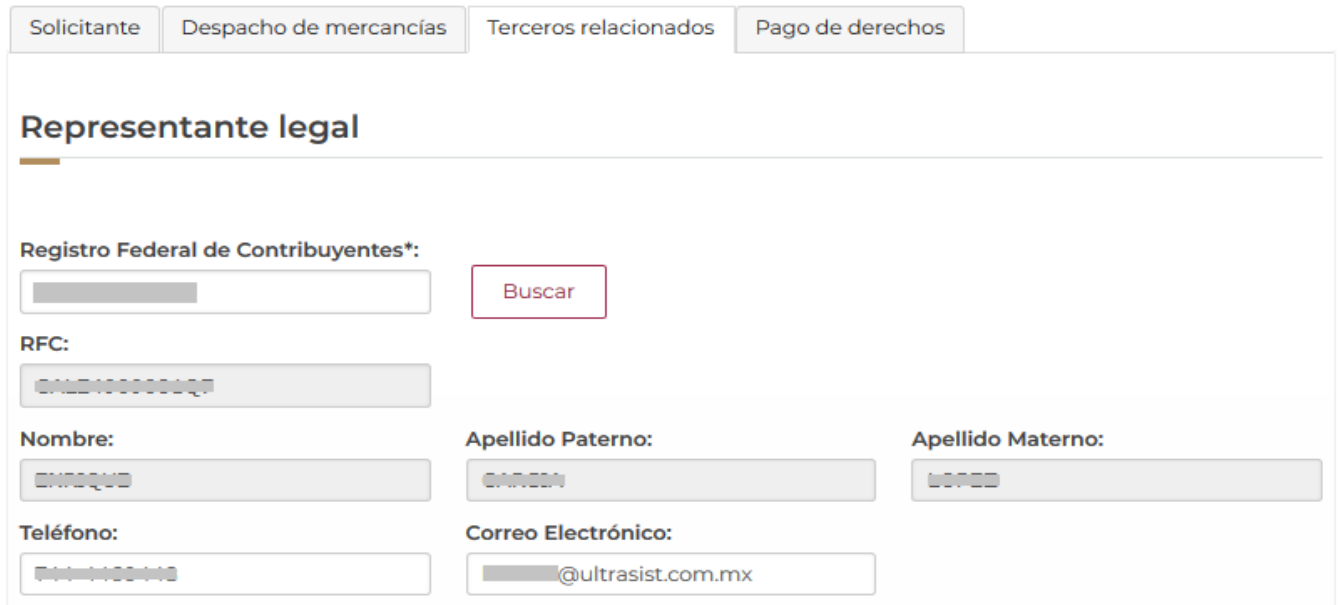

Para finalizar con la pestaña de terceros relacionados, se mostrarán los registros de las personas autorizadas para oír y recibir notificaciones.

#### Personas para oír y recibir notificaciones

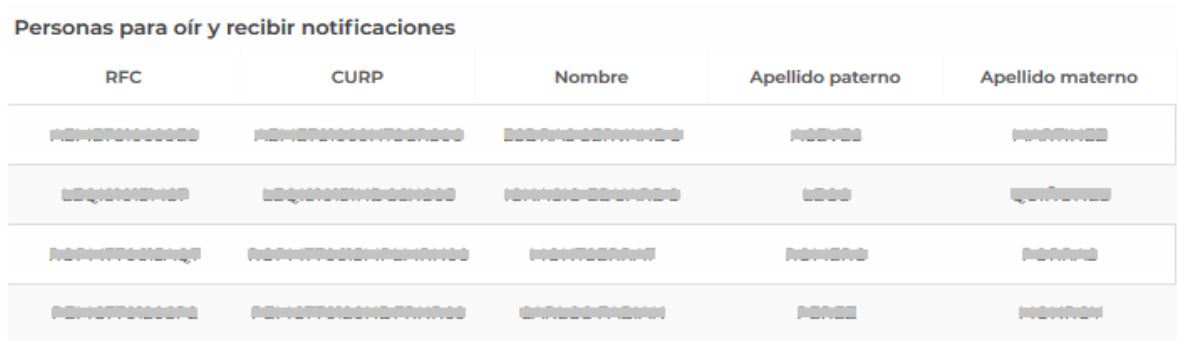

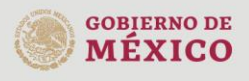

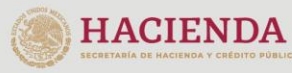

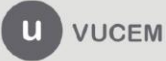

## gob.mx

#### **VUCEM**

### <span id="page-23-0"></span>*Pago de derechos*

En la pestaña denominada Pago de derechos, deberá capturar los siguientes datos del pago de derechos (Banco, Llave de pago, Fecha de pago).

Una vez que los datos son correctos se dará clic en **Continuar**, para pasar a revisar los Requisitos necesarios

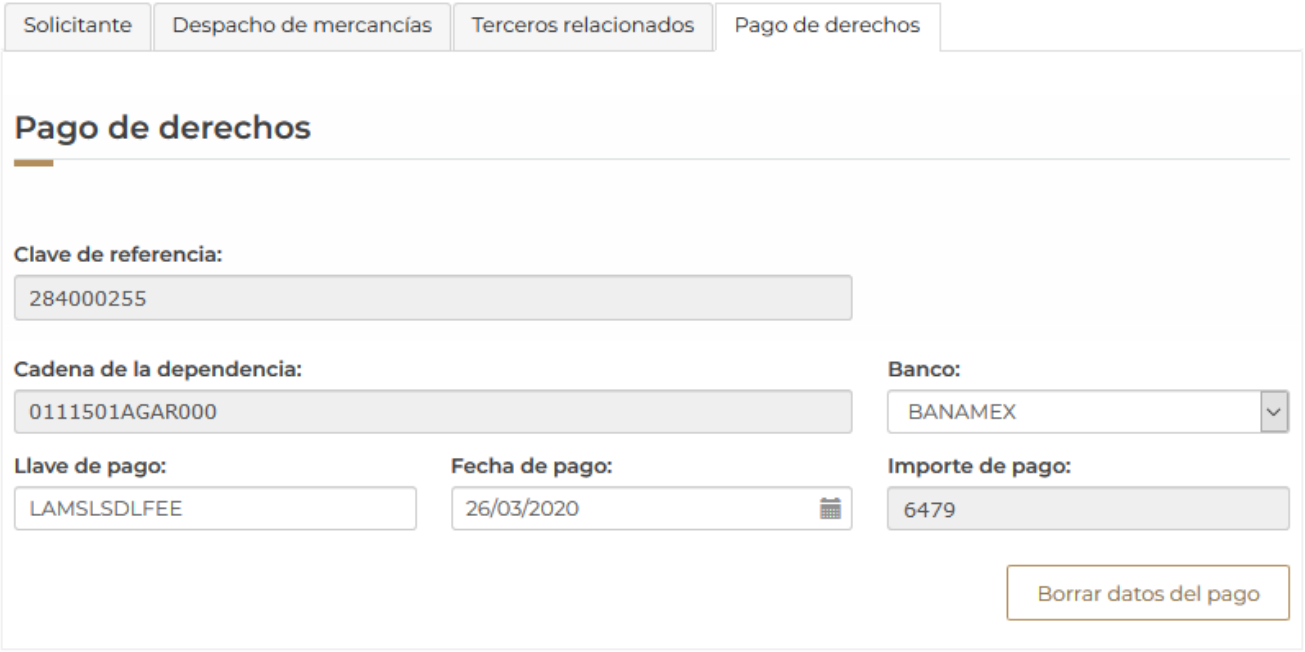

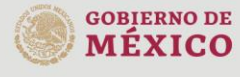

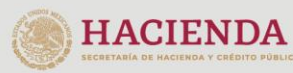

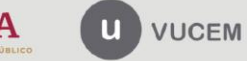

Av. Hidalgo No. 77 Col. Guerrero, Del. Cuauhtémoc,<br>C.P. 06300, Ciudad de México.<br>Call Center: 01 800 2863133 desde México<br>& + 1 844 549 7885 desde USA y Canadá<br>Comentarios y Sugerencias a los correos:<br>ventanillaunica@sat.g

#### <span id="page-24-0"></span>**Paso 2 Requisitos necesarios**

En esta sección se mostrará la lista de los documentos obligatorios que el usuario debe adjuntar a la solicitud.

## **Cargar archivos**

La Solicitud ha quedado registrada con el número temporal 67925985. Éste no tiene validez legal y sirve solamente para efectos de identificar tu Solicitud. Un folio oficial le será asignado a la Solicitud al momento en que ésta sea firmada.

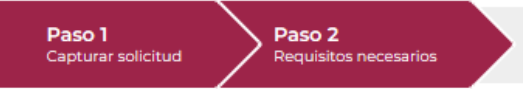

Paso 3 Anexar requisitos Paso 4 Firmar solicitud

## **Requisitos obligatorios**

1 Pago de derechos Reporte de saldos de mercancía de importación temporal o de mercancías objeto de operaciones de comercio exterior, de un  $\overline{2}$ periodo de un mes, que se encuentre dentro de los tres meses anteriores a la fecha de la presente solicitud.

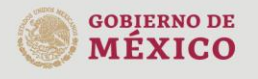

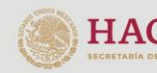

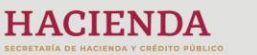

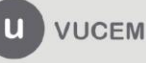

En esta sección, la empresa solicitante podrá agregar a la lista de documentos opcionales un tipo de documento denominado "Otros", seleccionándolo del listado Tipo de documento y dando clic en **Agregar Nuevo**, para eliminar un documento agregado se debe seleccionar la casilla que se encuentra al inicio del documento y dar clic en **Eliminar**.

Una vez agregado los requisitos opcionales se deberá seleccionar la opción de **Continuar.**

## **Requisitos opcionales**

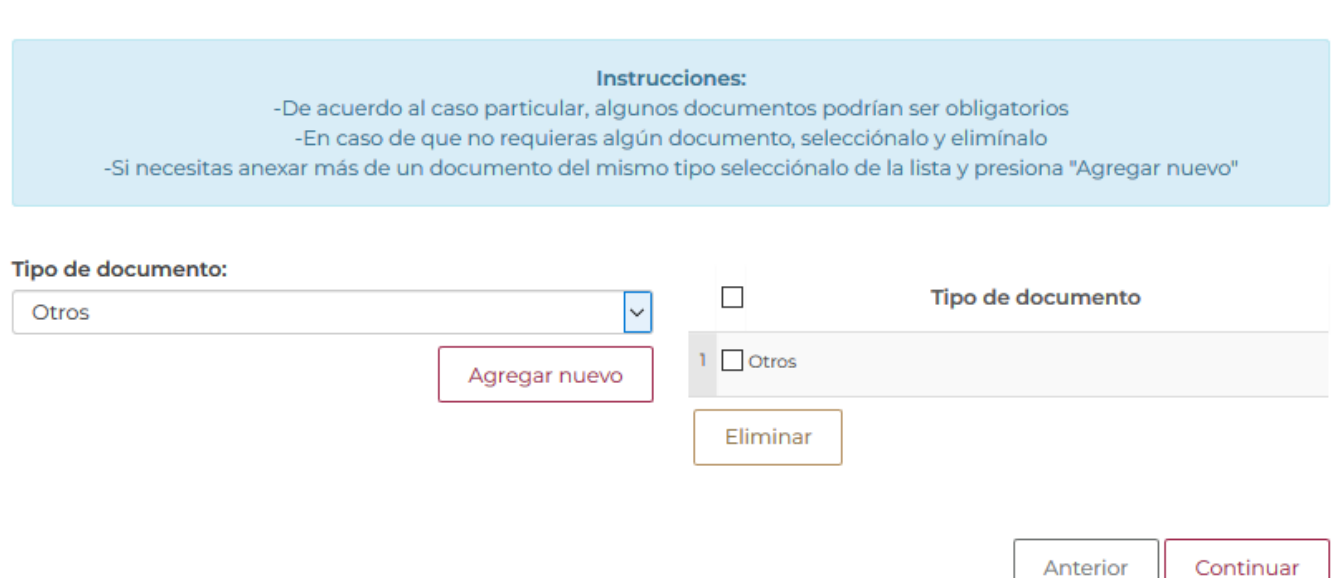

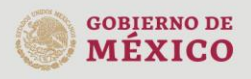

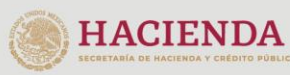

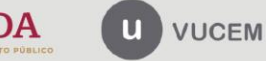

Av. Hidalgo No. 77 Col. Guerrero, Del. Cuauhtémoc, C.P. 06300, Ciudad de México. Call Center: 01 800 2863133 desde México & + 1 844 549 7885 desde USA y Canadá Comentarios y Sugerencias a los correos:<br>ventanillaunica@sat.gob.mx, contactovucem@sat.gob.mx

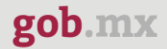

#### <span id="page-26-0"></span>*Paso 3 Anexar requisitos*

En este paso la empresa solicitante deberá adjuntar los documentos enlistados, para esto dará clic en **Adjuntar documentos**.

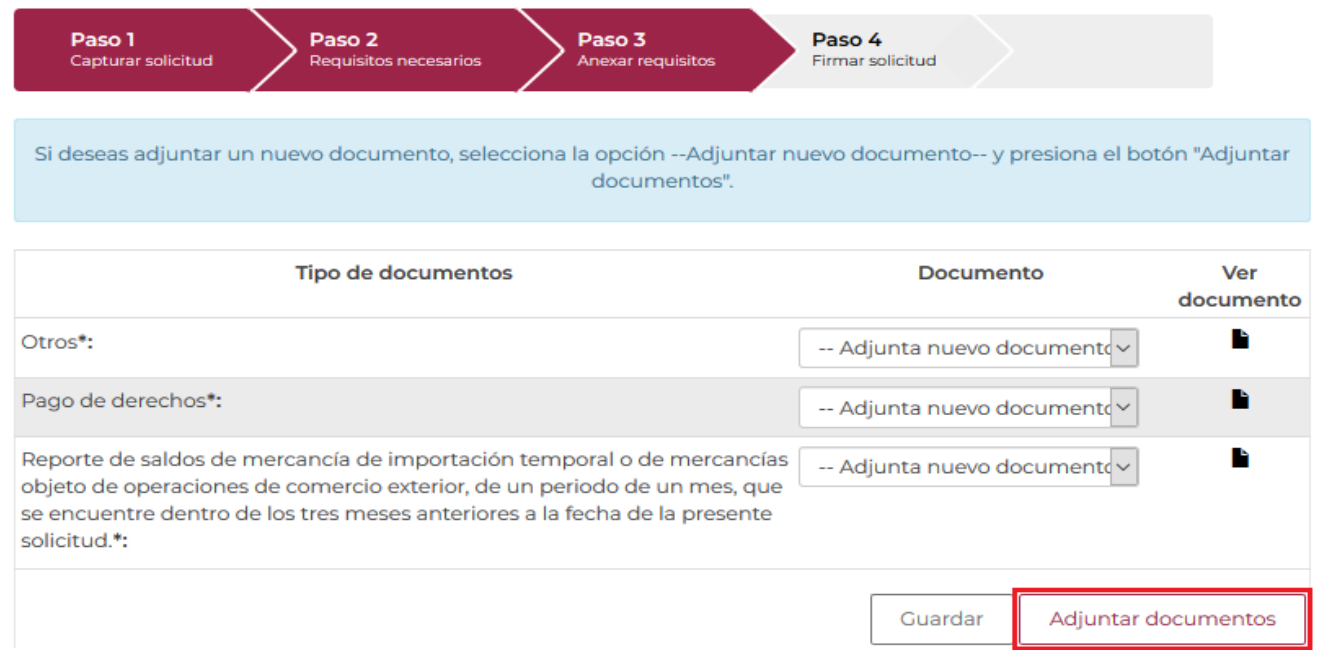

Se mostrará la siguiente ventana en donde se deberá dar clic en **Examinar**, después se debe seleccionar la ubicación donde se encuentra el archivo, seleccionarlo, dar clic en **Abrir** y por último seleccionar **Adjuntar**.

*Nota: Los documentos a adjuntar deben tener las características mencionadas en la siguiente imagen.* 

**Adjuntar documentos** 

Para poder adjuntar tu documento, deberá cumplir las siguientes características:

· Debe ser formato PDF que no contenga formularios, objetos OLE incrustrados, código java script, etc.

· No debe contener páginas en blanco.

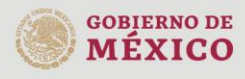

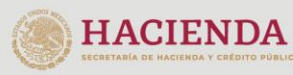

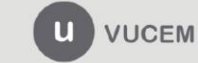

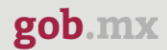

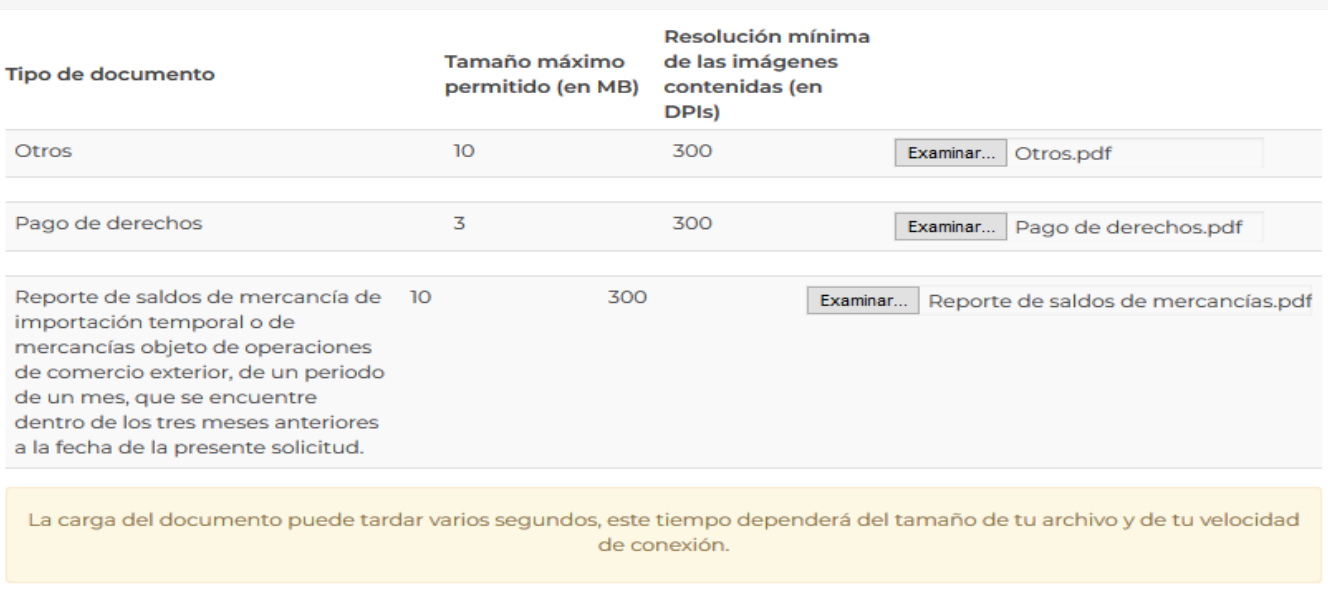

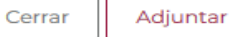

Una vez que los documentos se terminan de adjuntar, el sistema muestra el mensaje OK si los documentos cumplen con las especificaciones señaladas, en caso contrario, mostrará el mensaje y estado de error de aquellos documentos incorrectos.

#### **Documentos anexos**

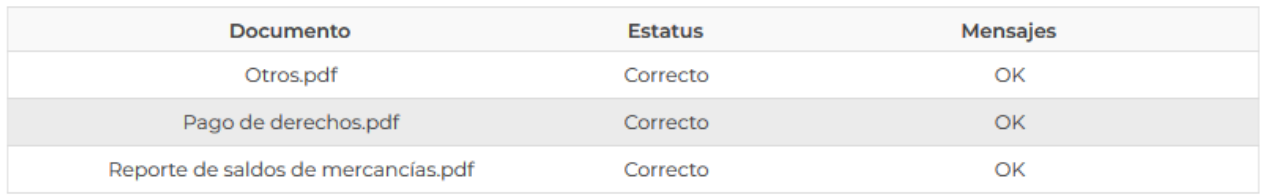

Cerrar

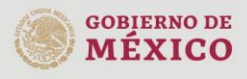

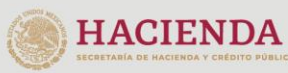

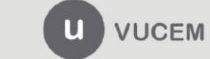

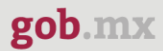

Cuando todos los documentos solicitados se hayan adjuntado correctamente dará clic en **Continuar** para firmar la solicitud.

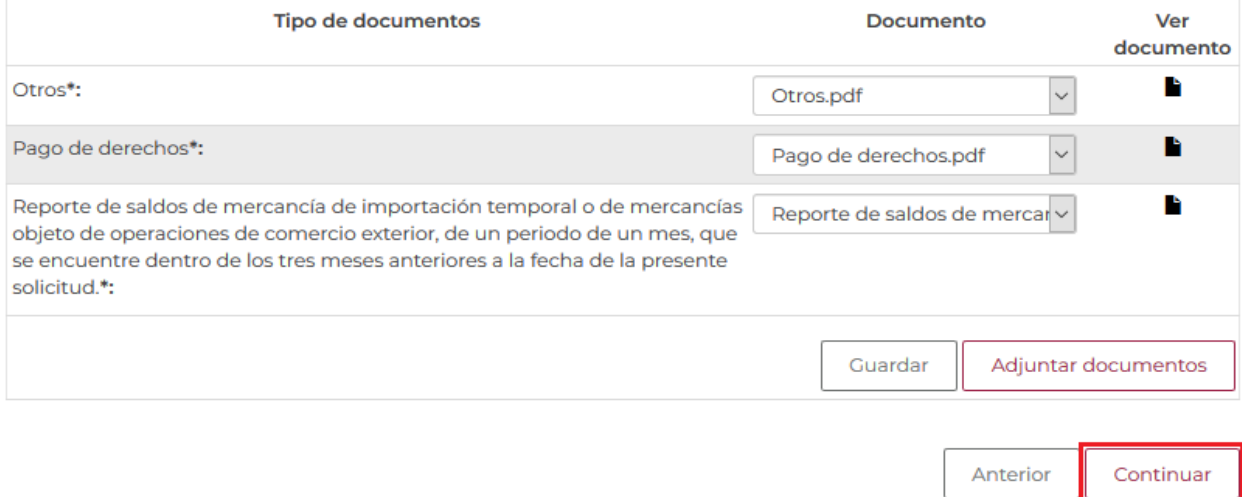

#### <span id="page-28-0"></span>*Paso 4 Firmar solicitud*

En esta sección el solicitante deberá ingresar los datos de su e.firma para poder firmar la solicitud:

Certificado (cer)

Eirmar

- Clave privada (key)
- Contraseña de clave privada

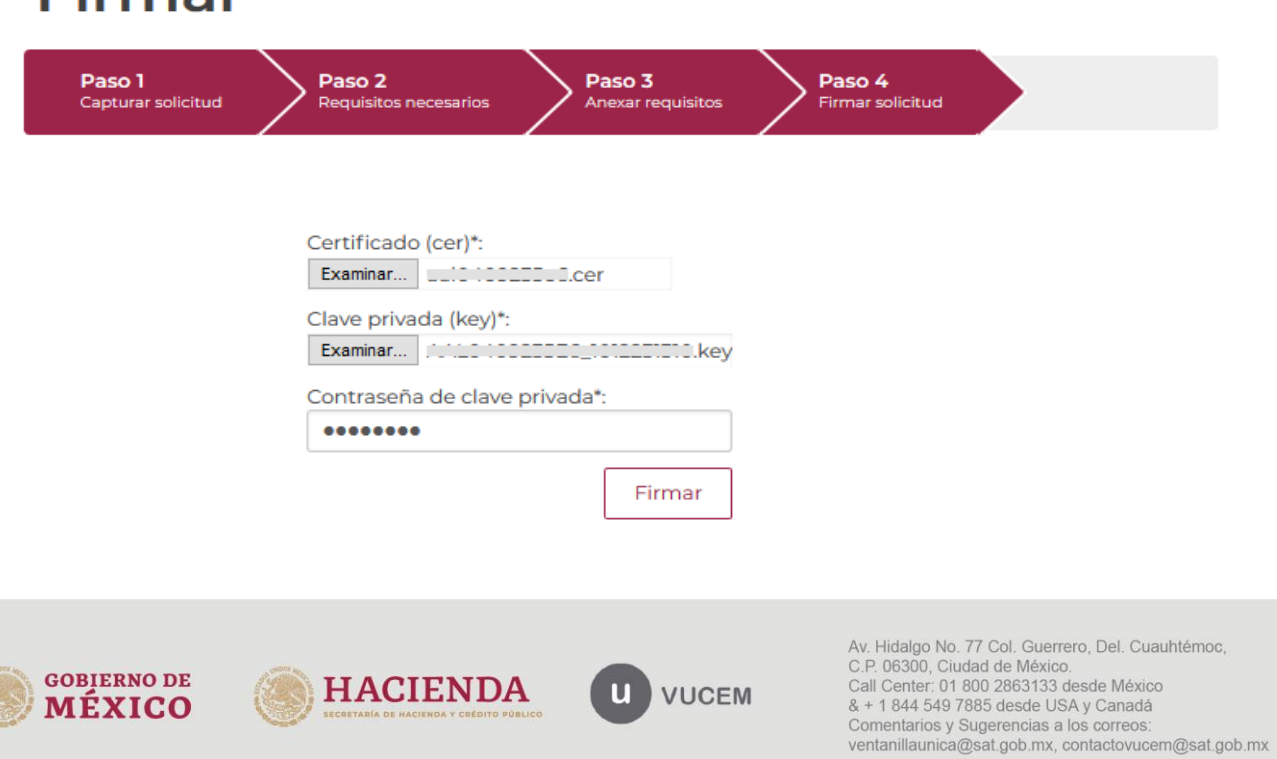

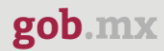

Una vez que se firma la solicitud, se recibirá un folio VUCEM con el que podrá darle seguimiento a su solicitud, adicionalmente se mostrará el Acuse de recepción de trámite, para visualizarlo deberá dar clic sobre el archivo PDF en la columna **Descargar**.

## Acuse de recibo

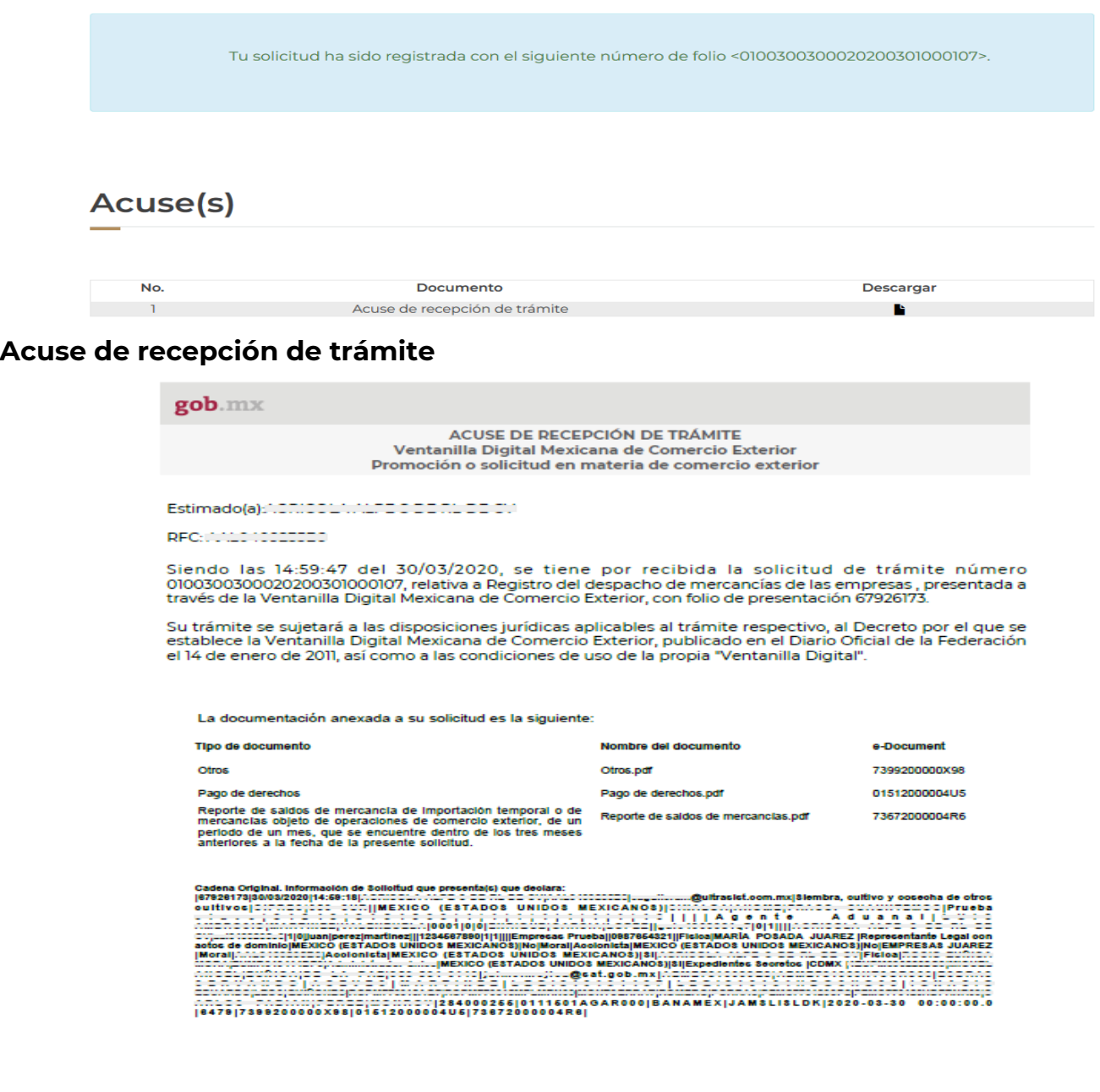

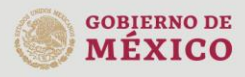

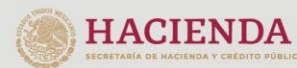

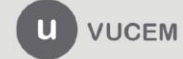

Av. Hidalgo No. 77 Col. Guerrero, Del. Cuauhtémoc, Av. ridaigo No. 77 Col. Gueletino, Del. Cuaumientoc,<br>C.P. 06300, Ciudad de México.<br>Call Center: 01 800 2663133 desde México<br>& + 1 844 549 7885 desde USA y Canadá<br>Comentarios y Sugerencias a los correos:<br>ventanillaunica@sat

## <span id="page-30-0"></span>*Confirmar notificación de requerimiento*

Deberá ingresar a la VUCEM, dirigirse a la *Bandeja de tareas pendientes*, donde debe confirmar la notificación del requerimiento, ingresando el folio de su solicitud (25 dígitos) y dar clic sobre él.

## Bandeja de tareas pendientes

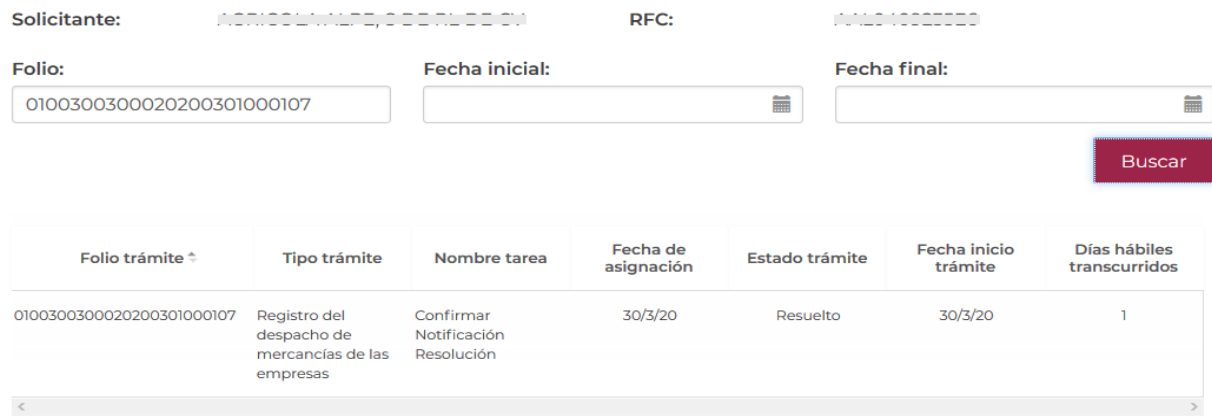

Una vez que se captura el folio de la solicitud, se visualizara la confirmación de la notificación.

Para aceptarla debes seleccionar el botón de *Continuar*.

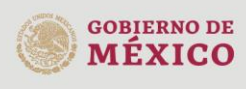

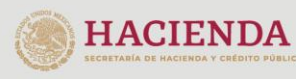

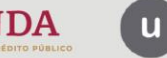

El sistema le permitirá capturar los datos faltantes, anexar los documentos solicitados, o ambos. Esto dependerá del requerimiento realizado por parte de la autoridad.

# **Atender requerimiento**

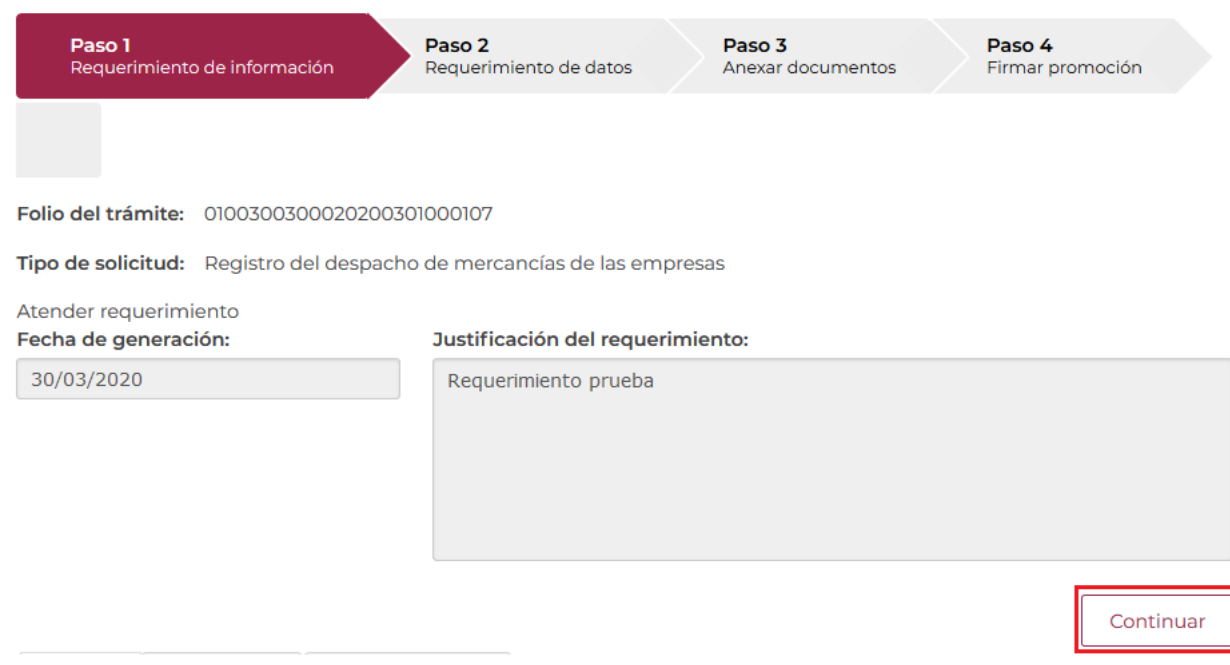

### <span id="page-31-0"></span>*Requerimiento de Datos*

En caso de que le soliciten datos, debe dirigirse al **Paso 2,** para realizar los cambios solicitados.

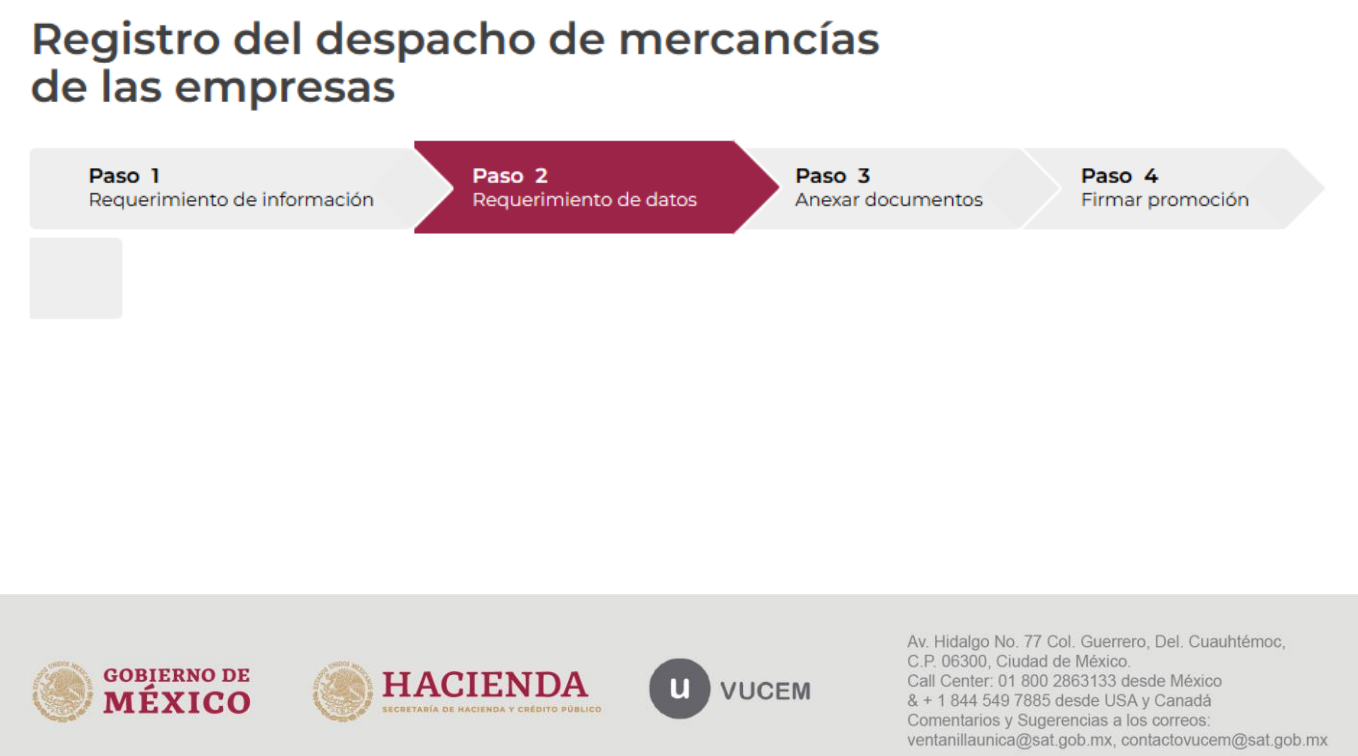

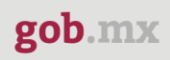

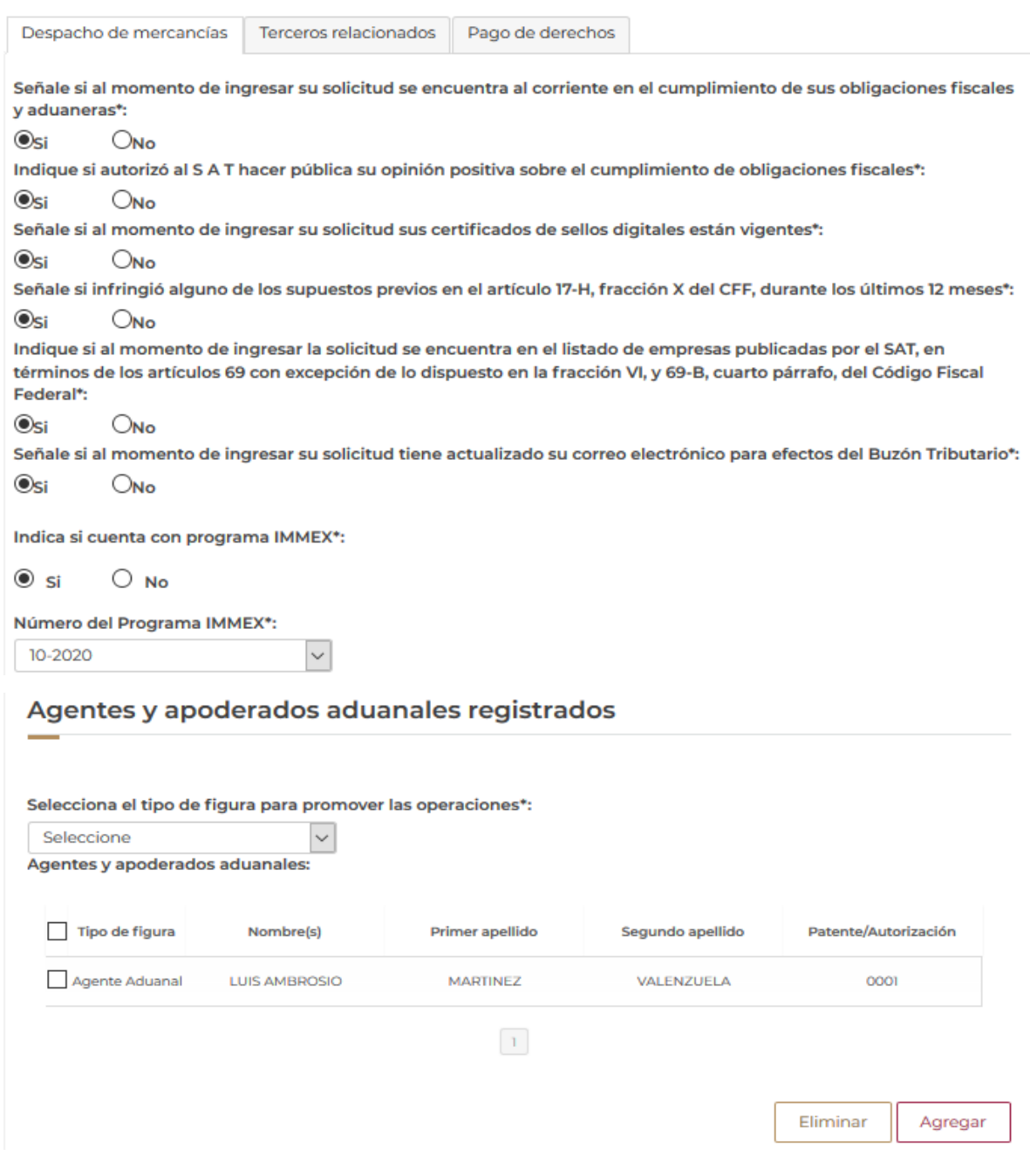

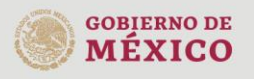

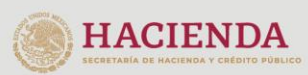

![](_page_32_Picture_5.jpeg)

Av. Hidalgo No. 77 Col. Guerrero, Del. Cuauhtémoc,<br>C.P. 06300, Ciudad de México.<br>Call Center: 01 800 2863133 desde México<br>& + 1 844 549 7885 desde USA y Canadá<br>Comentarios y Sugerencias a los correos:<br>ventanillaunica@sat.g

![](_page_33_Picture_0.jpeg)

![](_page_33_Picture_15.jpeg)

![](_page_33_Picture_3.jpeg)

![](_page_33_Picture_4.jpeg)

![](_page_33_Picture_5.jpeg)

Av. Hidalgo No. 77 Col. Guerrero, Del. Cuauhtémoc,<br>C.P. 06300, Ciudad de México.<br>Call Center: 01 800 2863133 desde México<br>& + 1 844 549 7885 desde USA y Canadá<br>Comentarios y Sugerencias a los correos:<br>ventanillaunica@sat.g

![](_page_34_Picture_0.jpeg)

Señale si al momento de ingresar su solicitud el SAT ha interpuesto un querella o denuncia penal en contra de socios, accionistas, representante legal o integrantes de la administración de la empresa solicitante o, en su caso, declaratoria de perjuicio, durante los últimos 3 años anteriores a la presentación de la solicitud \*:

#### $O$ si  $\odot$ No

#### Agregar miembro de la empresa

Miembro de la empresa

![](_page_34_Picture_72.jpeg)

#### Después de modificar los datos, debe seleccionar la opción de Siguiente.

Señale si al momento de ingresar su solicitud lleva la contabilidad en medios electrónicos de conformidad con el artículo 28, fracción III del CFF y la regla 2.8.1.6. de la RMF. \*: Osi Ono

Señale si ingresa mensualmente su informe contable a través del portal del SAT de conformidad con el artículo 28, fracción IV del CFF y la regla 2.8.1.7. de la RMF. \*:

 $\circledcirc$ si  $\circlearrowright$ no

Anterior

Guardar

Siguiente

![](_page_34_Picture_13.jpeg)

![](_page_34_Picture_14.jpeg)

![](_page_34_Picture_15.jpeg)

## <span id="page-35-0"></span>*Requerimiento de Documentos*

En caso de que el requerimiento sea de documentos, la VUCEM le enviará directamente al *Paso 3*, donde podrás seleccionar la opción de *"Adjuntar documentos"* y cargar la documentación solicitada:

# **Anexar requisitos**

![](_page_35_Figure_5.jpeg)

Folio del trámite: 0100300300020200301000107

Tipo de solicitud: Registro del despacho de mercancías de las empresas

![](_page_35_Picture_63.jpeg)

![](_page_35_Picture_9.jpeg)

![](_page_35_Picture_10.jpeg)

![](_page_35_Picture_11.jpeg)

![](_page_35_Picture_12.jpeg)

Una vez que selecciono dicha opción, podrá adjuntar los documentos que cumplan con el requerimiento, dando clic en el botón *Examinar*, donde debe localizar el archivo correspondiente y dar en el botón *Adjuntar***.**

#### **Adjuntar documentos**

![](_page_36_Picture_53.jpeg)

Una vez adjuntados los archivos, visualizará el estatus y mensajes de cada uno de los documentos, que deberán ser *Correcto* y *OK* respectivamente. De ser el caso, pulse el botón de *Cerrar*.

#### **Documentos anexos**

![](_page_36_Picture_54.jpeg)

![](_page_37_Picture_0.jpeg)

### Después, deberá seleccionar la opción de *Continuar* para firmar el requerimiento.

Folio del trámite: 0100300300020200301000107

Tipo de solicitud: Registro del despacho de mercancías de las empresas

![](_page_37_Picture_62.jpeg)

Una vez finalizado el paso anterior, deberá firmar el requerimiento ingresando los datos de su e.firma:

- **Certificado (.cer)**
- **Clave privada (.key)**
- Contraseña de clave privada

![](_page_37_Picture_63.jpeg)

![](_page_37_Picture_64.jpeg)

![](_page_37_Picture_12.jpeg)

![](_page_37_Picture_13.jpeg)

![](_page_37_Picture_14.jpeg)

Av. Hidalgo No. 77 Col. Guerrero, Del. Cuauhtémoc,<br>C.P. 06300, Ciudad de México.<br>Call Center: 01 800 2863133 desde México<br>& + 1 844 549 7885 desde USA y Canadá<br>Comentarios y Sugerencias a los correos:<br>ventanillaunica@sat.g

Una vez que ha firmado, recibirá el Acuse de recepción de promoción y podrá descargarlo dando clic en el ícono (<sup>b</sup>).

# Acuse de recibo

Requerimiento se registro exitosamente con folio de requerimiento 211596

## Acuse(s)

![](_page_38_Picture_32.jpeg)

![](_page_38_Picture_7.jpeg)

![](_page_38_Picture_8.jpeg)

![](_page_38_Picture_9.jpeg)

Av. Hidalgo No. 77 Col. Guerrero, Del. Cuauhtémoc,<br>C.P. 06300, Ciudad de México.<br>Call Center: 01 800 2863133 desde México<br>& + 1 844 549 7885 desde USA y Canadá<br>Comentarios y Sugerencias a los correos:<br>ventanillaunica@sat.g

#### Acuse de recepción de promoción

![](_page_39_Picture_60.jpeg)

Siendo las 20:22:07 del 30/03/2020, se tiene por recibida la promoción con folio de presentación 211596, relativa al trámite Registro del despacho de mercancias de las empresas, con número 0100300300020200301000107 presentado a través de la Ventanilla Digital Mexicana de Comercio Exterior, con folio de presentación 67925644

Su promoción, se sujetará a las disposiciones jurídicas aplicables al trámite respectivo, al Decreto por el que se establece la Ventanilla Digital Mexicana de Comercio Exterior, publicado en el Diario Oficial de la Federación el 14 de enero de 2011, así como a las condiciones de uso de la propia "Ventanilla Digital".

La documentación anexada a su solicitud es la siguiente:

![](_page_39_Picture_61.jpeg)

icaguileram@ultrasiat.com.mx(Siembra, cultivo y 

EDUARDOLEOSIQUIÑONESIROPM776415AQ7)ROPM779415MPLMRN06(MONTSERRAT)ROMERO PORRASIPEMC7701205P2|PEMC770126HDFRNR99jC<br>ARLOS FABIAN(PEREZ)MONROY)44556677j66112233(BANAMEX)1665/2026-03-19 00:00:00.0(666/61512000064MR/73672006664

![](_page_39_Picture_11.jpeg)

![](_page_39_Picture_12.jpeg)

![](_page_39_Picture_13.jpeg)

Av. Hidalgo No. 77 Col. Guerrero, Del. Cuauhtémoc, C.P. 06300, Ciudad de México. Call Center: 01 800 2863133 desde México & + 1 844 549 7885 desde USA y Canadá Comentarios y Sugerencias a los correos ventanillaunica@sat.gob.mx, contactovucem@sat.gob.mx

## <span id="page-40-0"></span>*Confirmar notificación de resolución*

Deberá ingresar a la VUCEM, dirigirse a la *Bandeja de tareas pendientes*, donde debe confirmar la notificación de la resolución, ingresando el folio de su solicitud (25 dígitos) y dar clic sobre él.

## **Bandeja de tareas** pendientes

![](_page_40_Picture_82.jpeg)

- Una vez que se captura el folio de la solicitud, se visualizará la confirmación de la notificación.
- Para aceptarla debe seleccionar el botón de *Continuar*.

# **Confirmar notificación**

Folio del trámite: 0100300300020200301000107

Tipo de solicitud: Registro del despacho de mercancías de las empresas

### Notificación de acto administrativo

![](_page_40_Figure_12.jpeg)

![](_page_41_Picture_0.jpeg)

Una vez que finalice el paso anterior, debe ingresar la información de su e.firma:

- Certificado (.cer)
- Clave privada (.key)
- Contraseña de clave privada

![](_page_41_Picture_6.jpeg)

Una vez firmada la confirmación, recibirá el Acuse de notificación y el oficio de resolución de su Solicitud de registro del despacho de mercancías de las empresas. En caso de que desee visualizarlos, seleccione el ícono de PDF correspondiente.

# **Acuses y resoluciones**

![](_page_41_Picture_65.jpeg)

![](_page_41_Picture_10.jpeg)

![](_page_41_Picture_11.jpeg)

![](_page_42_Picture_0.jpeg)

## Resolución(es)

![](_page_42_Picture_45.jpeg)

#### Acuse de notificación

![](_page_42_Picture_46.jpeg)

Siendo las 21:24:37 del 30/03/2020, abrió con su FIEL el archivo que contiene el acto administrativo número 0100300300020200301000107-000096, de fecha 30/03/2020, emitido por Control de Gestión, relacionado con su trámite número 0100300300020200301000107, relativo a Registro del despacho de mercancías de las empresas, presentado a través de la Ventanilla Digital Mexicana de Comercio Exterior el 30/03/2020, con folio de presentación 67926173; motivo por el cual se tiene por legalmente notificado el día 30/03/2020.

Cadena Original. Información de Solicitud que presenta(s) que declara:<br>|0100300300220200301000107|30/03/2020 |21:18:16|: ISTIS DECLAREE DES TREES CREATES ISDESSES |20:49:43|0100300300020200301000107-<br>000096|30/03/2020 |Con

![](_page_42_Picture_8.jpeg)

![](_page_42_Picture_9.jpeg)

![](_page_42_Picture_10.jpeg)

#### Oficio de requerimiento

![](_page_43_Picture_3.jpeg)

Administración General de Auditoria de Comercio Exterior Administración Central de Certificación<br>y Asuntos Internacionales de Auditoria de Comercio Exterior Administración de Certificación y Asuntos<br>Internacionales<br>Internacionales<br>Internacionales

#### Oficio: 0100300300020200301000107-000095

÷.

Asunto: Con origen en el latín textus, la palabra texto describe a un conjunto de enunciados que permite dar un mensaje coherente y ordenado, ya sea de manera escrita o a través de la palabra. Se trata de una estructura compuesta por signos y una escritura determinada que da espacio a una unidad con sentido.

Ciudad de México, a 30 de marzo del 2020 "2020, Año de Leona Vicario, Benemérita Madre de la Patria." and the component with the continue of the component of the component of the component of the component of the<br>The component with product the model with the component operation of the component of the component of the comp

Av. Hidalgo 77, Módulo IV, Planta Baja, Col. Guerrero, 06300, Alcaldia Cuauhtémoc, Cludad de México. (55)5802 1936 sat.gob.mx / MarcaSAT 01 (55) 627 22 728

![](_page_43_Picture_10.jpeg)

 $\sim$  2020

![](_page_43_Picture_12.jpeg)

![](_page_43_Picture_13.jpeg)

![](_page_43_Picture_14.jpeg)

#### Oficio de resolución

![](_page_44_Picture_3.jpeg)

Administración General de Auditoria de Comercio Exterior Administración Central de Certificación<br>y Asuntos Internacionales de Auditoria de Comercio de Comercio Exterior<br>Administración de Certificación y Asuntos<br>Internacionales<br>Internacionales<br>Internacionales

Oficio: 0100300300020200301000107-000096

Asunto:

Ciudad de México, a 31 de marzo del 2020 "2020, Año de Leona Vicario, Benemérita Madre de la Patria."

and the company of the company of the company of the company of the company of the company of the company of the company of the company of the company of the company of the company of the company of the company of the comp 

![](_page_44_Picture_9.jpeg)

![](_page_44_Picture_10.jpeg)

![](_page_44_Picture_11.jpeg)

![](_page_44_Picture_12.jpeg)

Av. Hidalgo No. 77 Col. Guerrero, Del. Cuauhtémoc, C.P. 06300, Ciudad de México.<br>Call Center: 01 800 2863133 desde México. 8.4 1 844 549 7885 desde USA y Canadá<br>Comentarios y Sugerencias a los correos:<br>ventanillaunica@sat.gob.mx, contactovucem@sat.gob.mx